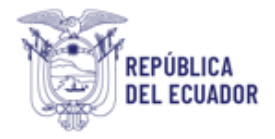

# **Proyecto Sistema Integrado de Transición Ecológica de Ambiente y Agua – SITEAA**

**Manual de Usuario**

# **Calificación, Renovación y Registro de Consultores Ambientales**

**2024**

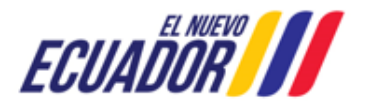

**CONSULTORES AMBIENTALES** SITEAA-MTP-802-SCA-2024119-001-v1.0

### **CONTENIDO**

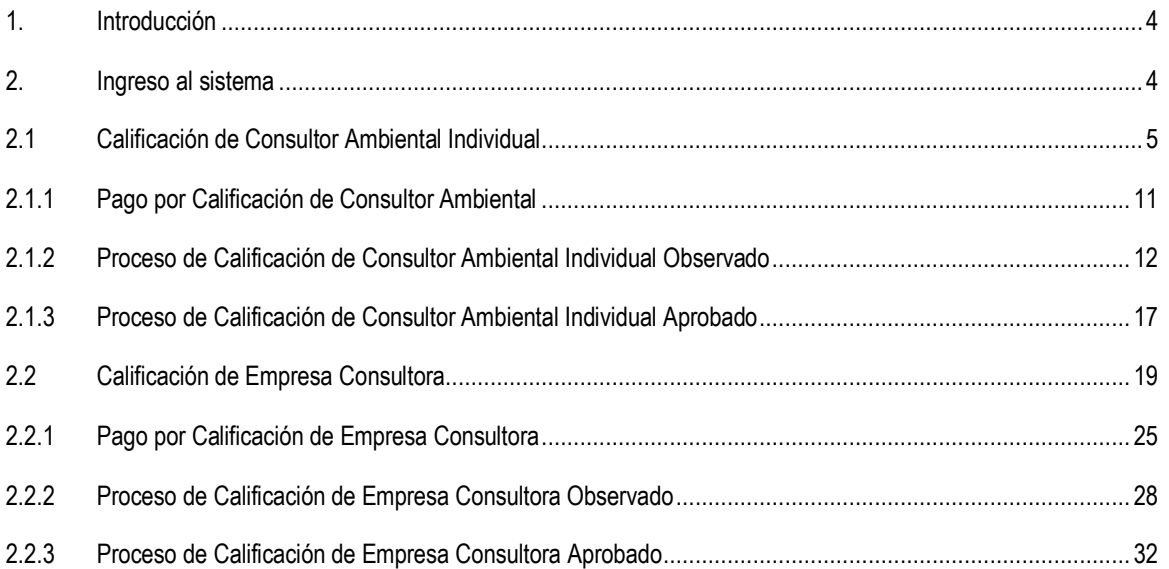

# **FIGURAS**

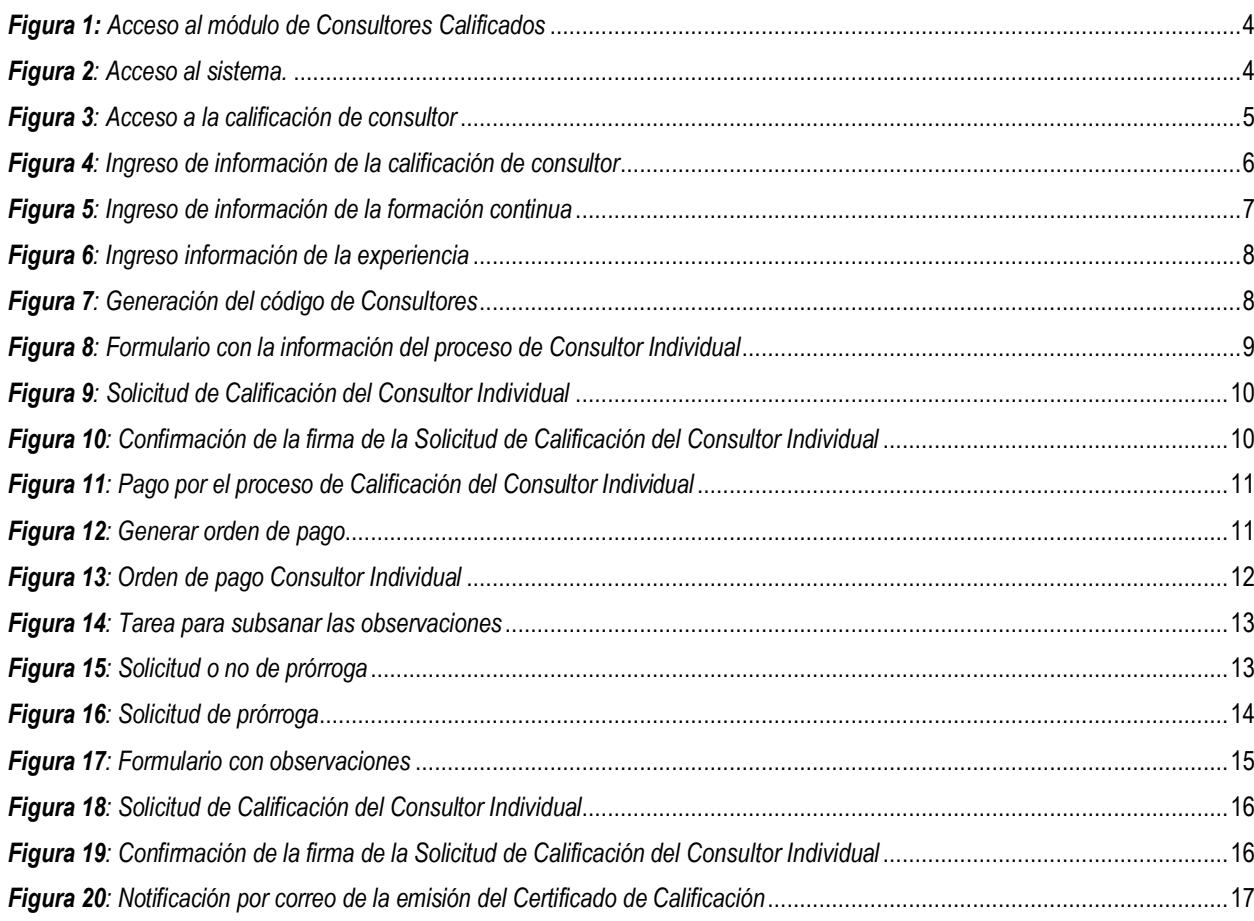

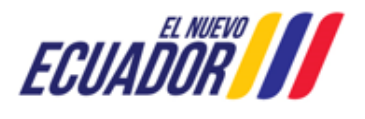

**CONSULTORES AMBIENTALES** SITEAA-MTP-802-SCA-2024119-001-v1.0

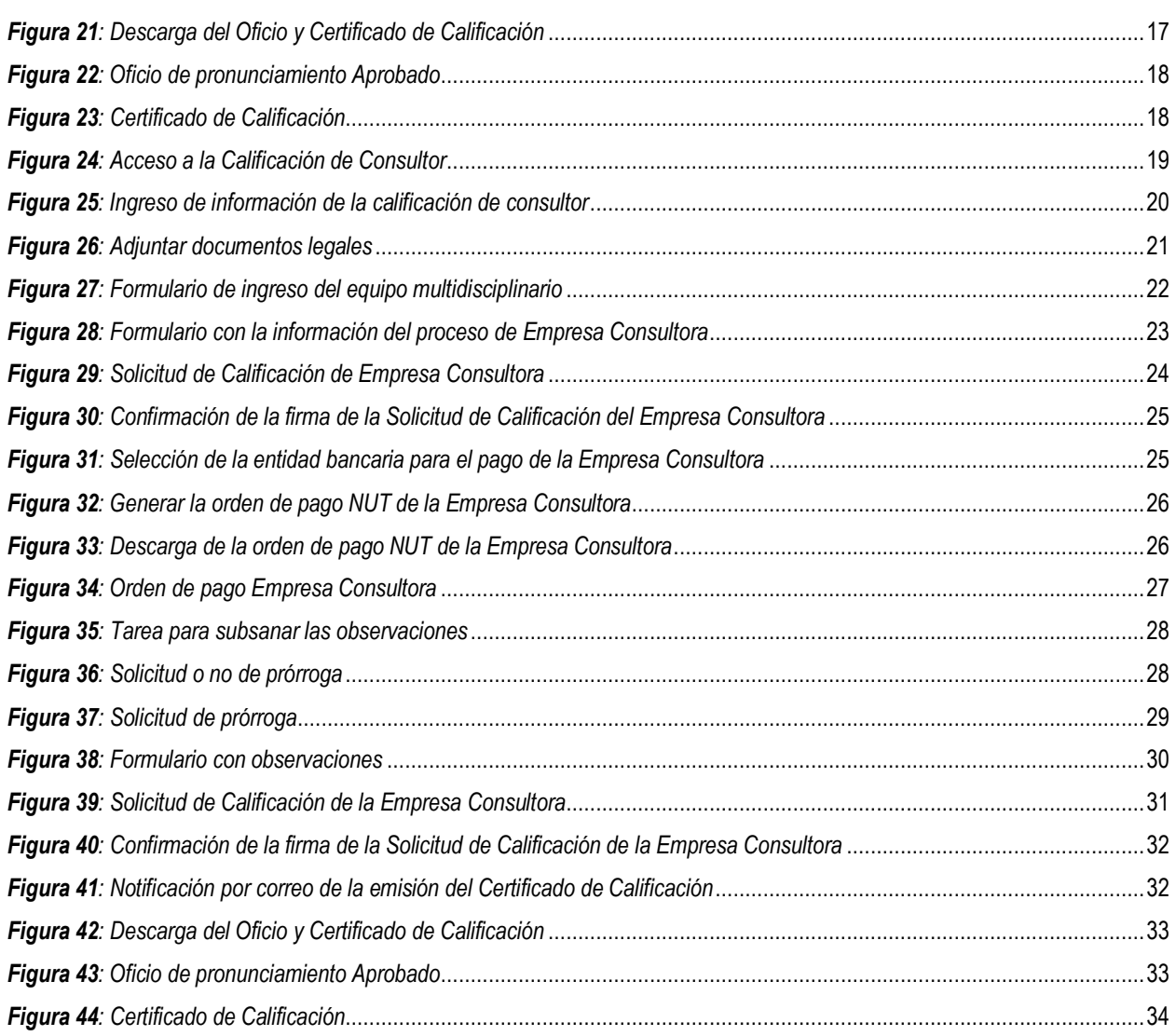

### **CONTROL DE REVISIONES**

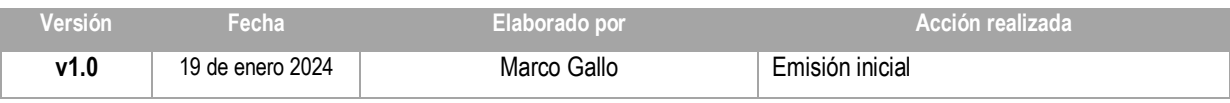

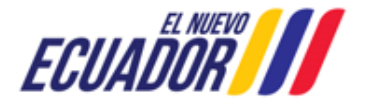

**CONSULTORES AMBIENTALES** SITEAA-MTP-802-SCA-2024119-001-v1.0

### <span id="page-3-0"></span>**1. Introducción**

El presente documento tiene como objeto proporcionar la información necesaria para la operación del módulo de "**Consultores Ambientales**" en el Sistema Único de Información Ambiental, en la gestión de los trámites para la Calificación, Renovación y Registro de los Consultores Ambientales a nivel nacional, al servicio de toda la ciudadanía

### <span id="page-3-1"></span>**2. Ingreso al sistema**

Para el acceso al módulo de "**Calificación, Renovación y Registro de Consultores Ambientales**", puede acceder a través del enlace: [https://suia.ambiente.gob.ec/,](https://suia.ambiente.gob.ec/) dar click en la opción: "**GESTIÓN AMBIENTE**" -> "**SUBSECRETARIA DE CALIDAD AMBIENTAL** -> "**Dirección de Regularización Ambiental**" -> "**Calificación y registro de consultores ambientales A.M. 137**" (**Ver figura: 1**):

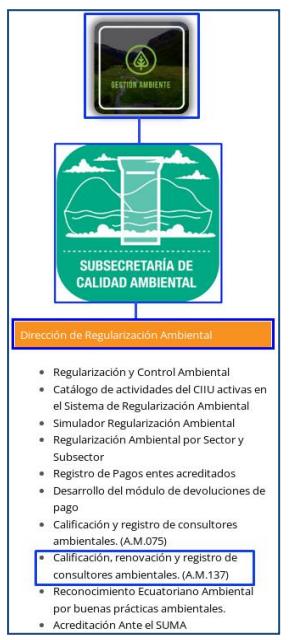

*Figura 1: Acceso al módulo de Consultores Calificados*

<span id="page-3-2"></span>Al dar click en la opción: "**Calificación y registro de consultores ambientales**" el sistema presentará la pantalla de acceso (**Ver figura: 2**). Sino posee usuario, debe registrarse a través de la opción: "**REGÍSTRESE EN EL SISTEMA**".

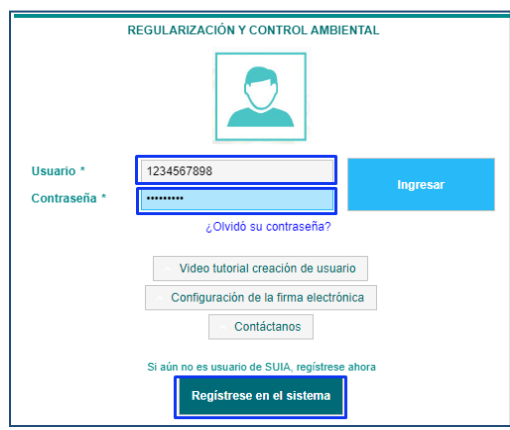

<span id="page-3-3"></span>*Figura 2: Acceso al sistema.*

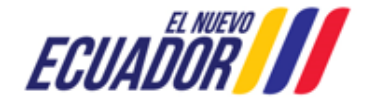

**CONSULTORES AMBIENTALES** SITEAA-MTP-802-SCA-2024119-001-v1.0

### <span id="page-4-0"></span>**2.1 Calificación de Consultor Ambiental Individual**

Para realizar el proceso de calificación de Consultor Ambiental debe seleccionar el menú: "**SOLICITUD**" luego "**Calificación / Renovación**" (**Ver figura: 3**).

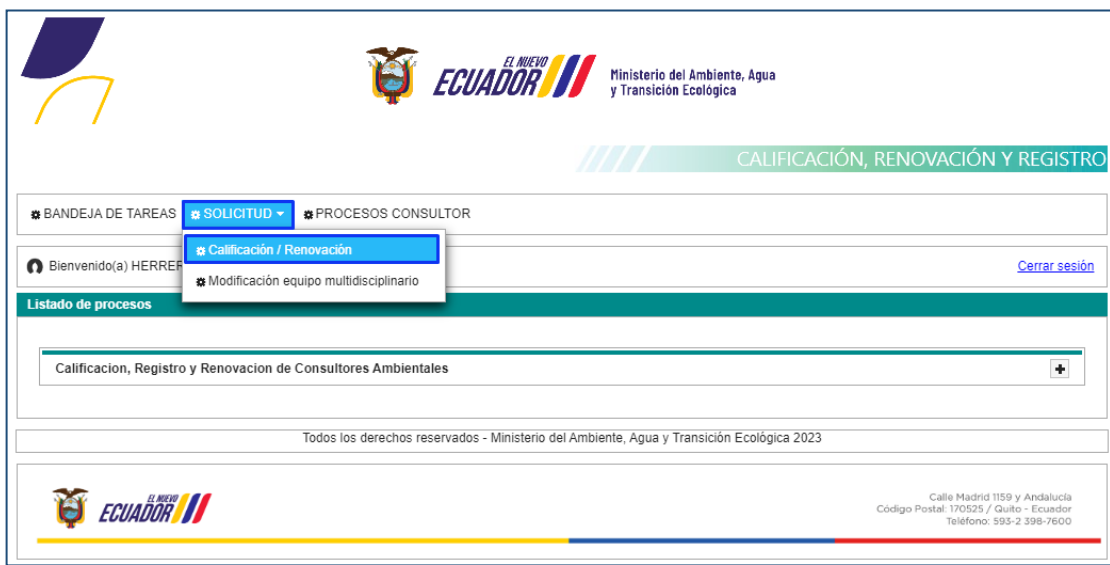

*Figura 3: Acceso a la calificación de consultor*

<span id="page-4-1"></span>Una vez seleccionada la opción: "**Calificación / Renovación**", el sistema presenta el formulario de registro de Calificación (**Ver figura: 4**).

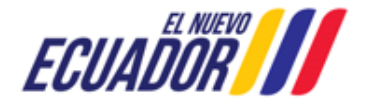

**CONSULTORES AMBIENTALES** SITEAA-MTP-802-SCA-2024119-001-v1.0

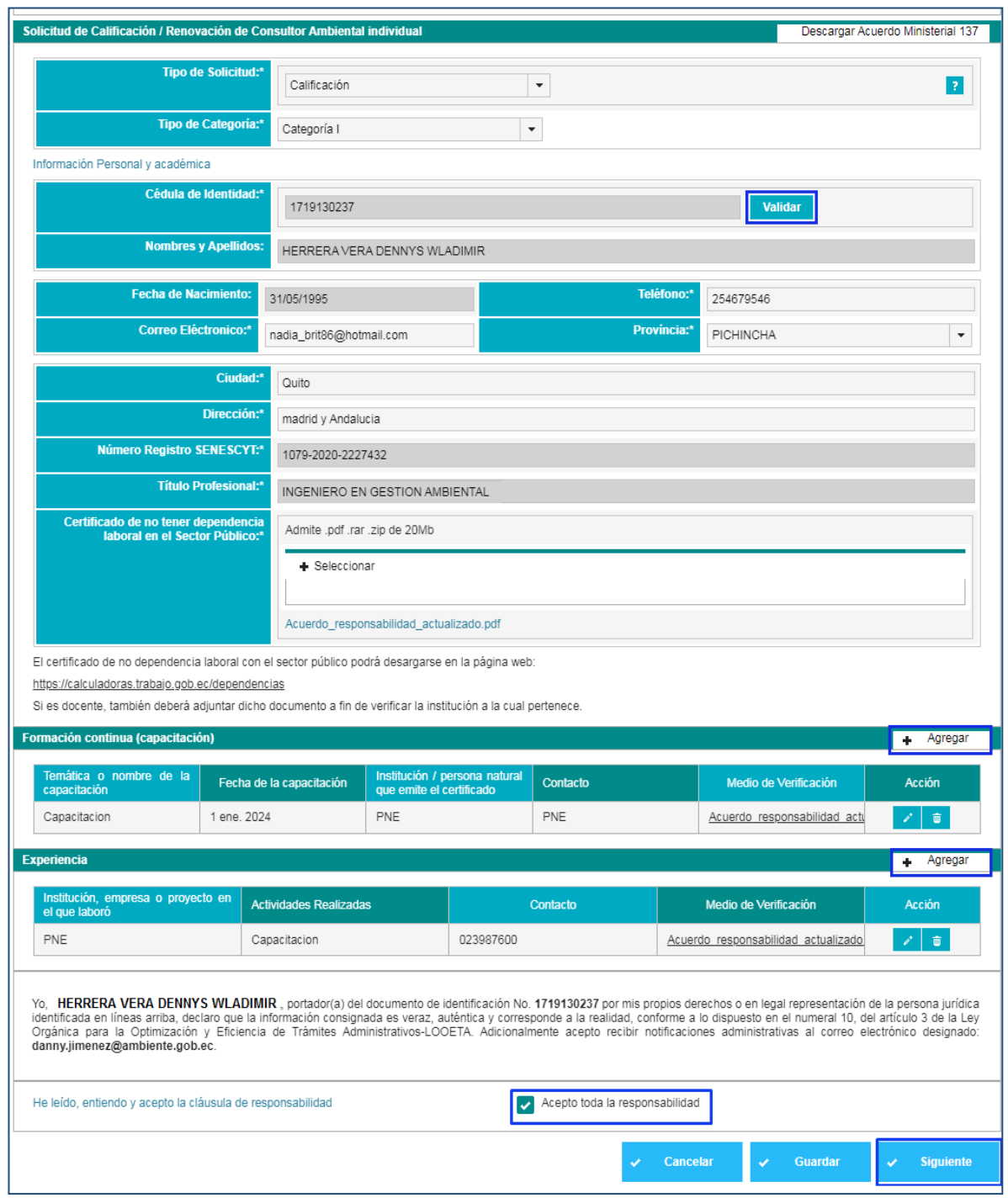

*Figura 4: Ingreso de información de la calificación de consultor*

### <span id="page-5-0"></span>**Detalle de los campos:**

### **Solicitud de Calificación**

- **Tipo de Solicitud.-** El usuario debe seleccionar el tipo de solicitud: "**Calificación**" o "**Renovación**" de acuerdo al proceso que realizará.
	- o **Calificación.-** Solicitud para calificarse como consultor ambiental individual por primera vez. También

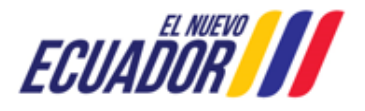

### **CONSULTORES AMBIENTALES** SITEAA-MTP-802-SCA-2024119-001-v1.0

se debe seleccionar esta opción cuando se haya obtenido un certificado de consultor ambiental anteriormente pero no se solicitó la renovación dentro del tiempo establecido en normativa.

- o **Renovación.-** Solicitud para renovar el certificado de consultor ambiental individual. Pueden escoger esta opción desde 6 meses previo al vencimiento de su certificado de consultor ambiental hasta máximo el último día de vigencia de este.
- **Tipo de Categoría.-** El usuario debe seleccionar el tipo de categoría: Categoría I, Categoría II o Categoría III

### **Información Personal y académica**

- **Cédula de Identidad.-** El sistema presenta la cédula por defecto, el usuario debe presionar en el botón "Validar", para que presente la información como: Nombres y Apellidos y Fecha de nacimiento.
- **Correo Electrónico.-** El usuario debe ingresar un correo válido, ya que a dicho correo recibirá todas las notificaciones realizadas en el sistema.
- **Teléfono.-** El usuario debe ingresar un número telefónico válido.
- **Provincia.-** El usuario debe seleccionar la provincia de residencia.
- **Ciudad.-** El usuario debe ingresar la ciudad de residencia.
- **Dirección.-** El usuario debe ingresar la dirección de residencia.
- **Número Registro SENESCYT.-** El sistema presenta el número de registro del **SENESCYT** por defecto, una vez validada la cédula.
- **Título Profesional.-** El sistema presenta el título profesional por defecto, una vez validada la cédula.
- **Certificado de no tener dependencia laboral en el Sector Público.-** El usuario debe cargar mediante la opción "Seleccionar" el documento de no tener dependencia laboral (Admite .pdf .rar .zip tamaño máximo de 20 Mb).
- **Formación continua (capacitación).-** El usuario debe presionar el botón: "**Agregar**", para ingresar lo respaldos de la capacitación los mismos que deben cumplir con los contenidos mínimos y demás criterios establecidos en el anexo 5 del Acuerdo Ministerial Nro. 137. Se debe presionar este botón por cada certificado de capacitación recibida (**Ver figura: 5**).

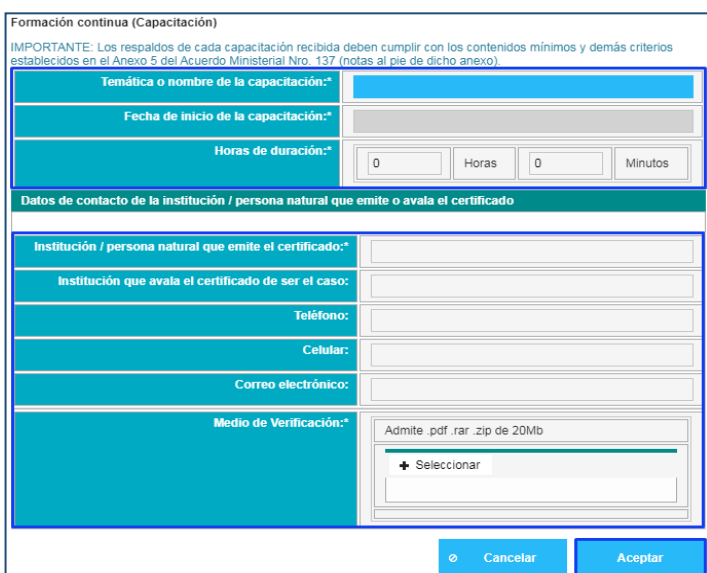

<span id="page-6-0"></span>*Figura 5: Ingreso de información de la formación continua*

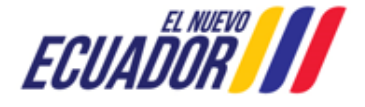

 **Experiencia.-** El usuario debe presionar el botón "**Agregar**", para ingresar lo respaldos de experiencia los mismos que deben cumplir con los contenidos mínimos y demás criterios establecidos en el anexo 5 del Acuerdo Ministerial Nro. 137. Se debe presionar este botón por cada experiencia obtenida (**Ver figura: 6**).

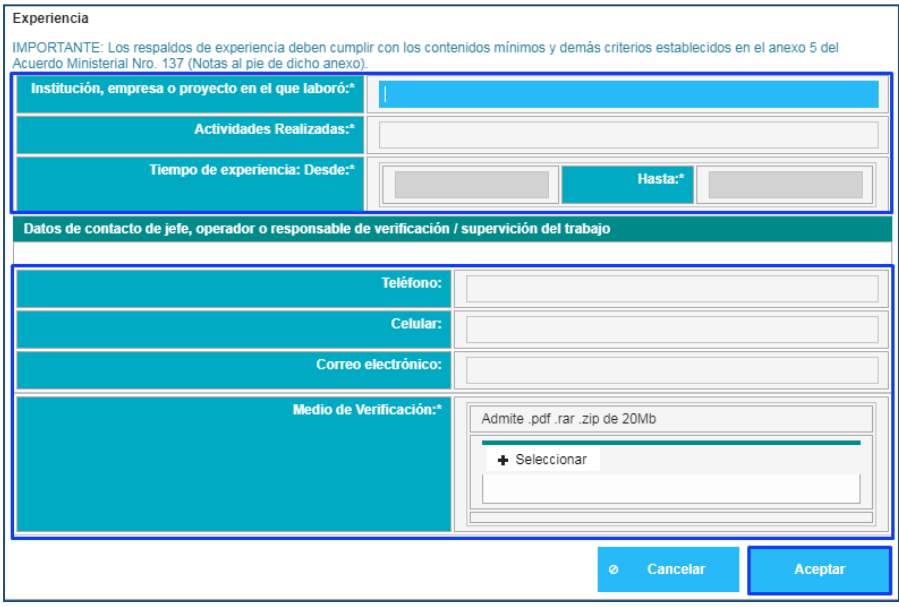

*Figura 6: Ingreso información de la experiencia*

<span id="page-7-0"></span> **Cláusula de Responsabilidad.-** El usuario debe aceptar la cláusula de responsabilidad para que el sistema de continuidad al proceso.

Una vez que se da click en la opción "Aceptar", el sistema genera el código del proceso (**Ver figura: 7**)

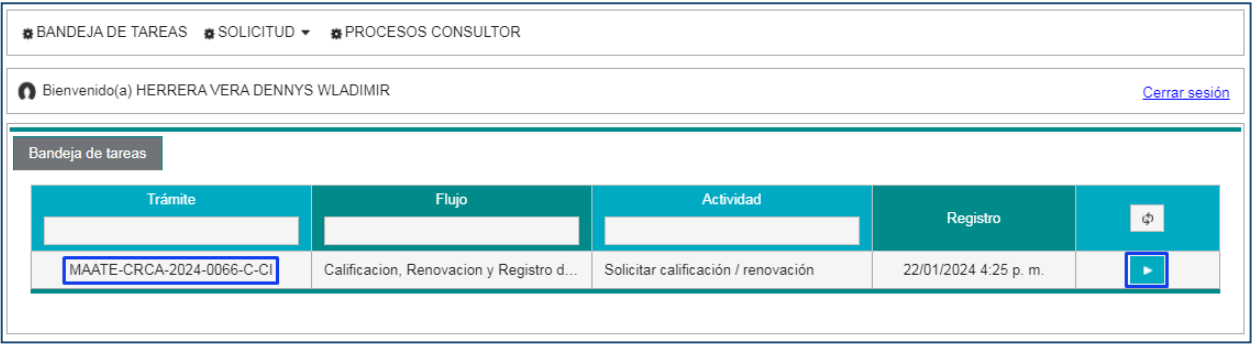

*Figura 7: Generación del código de Consultores*

<span id="page-7-1"></span>Al iniciar la tarea, el sistema presenta el formulario con toda la información ingresada en el proceso, el usuario debe aceptar la cláusula de responsabilidad (**Ver figura: 8**).

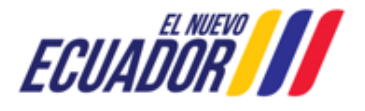

**CONSULTORES AMBIENTALES** SITEAA-MTP-802-SCA-2024119-001-v1.0

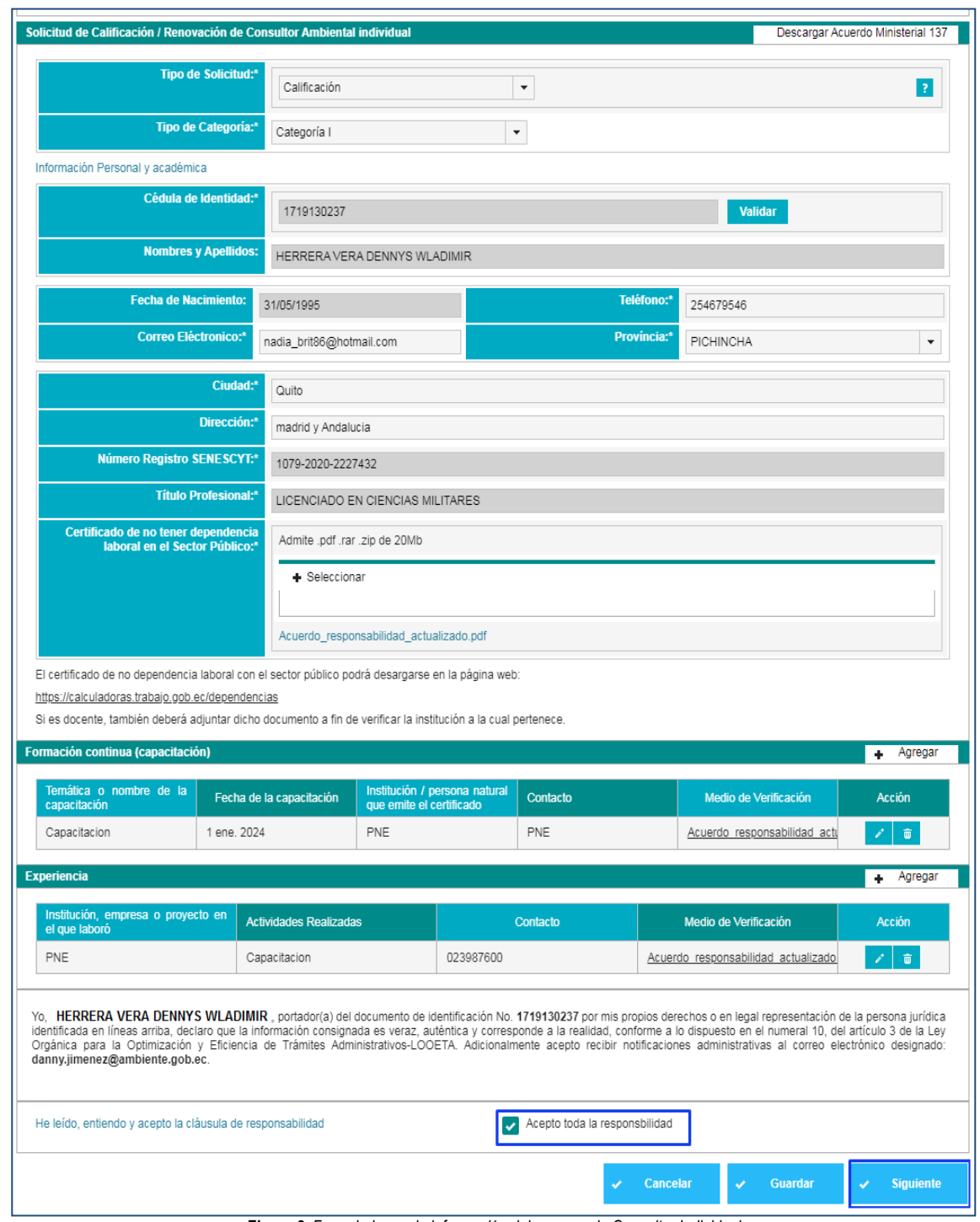

*Figura 8: Formulario con la información del proceso de Consultor Individual*

<span id="page-8-0"></span>Al presionar la opción: "**siguiente**", el sistema presenta la Solicitud de Calificación del Consultor Individual. (**Ver figura: 9**)

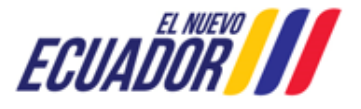

**CONSULTORES AMBIENTALES** SITEAA-MTP-802-SCA-2024119-001-v1.0

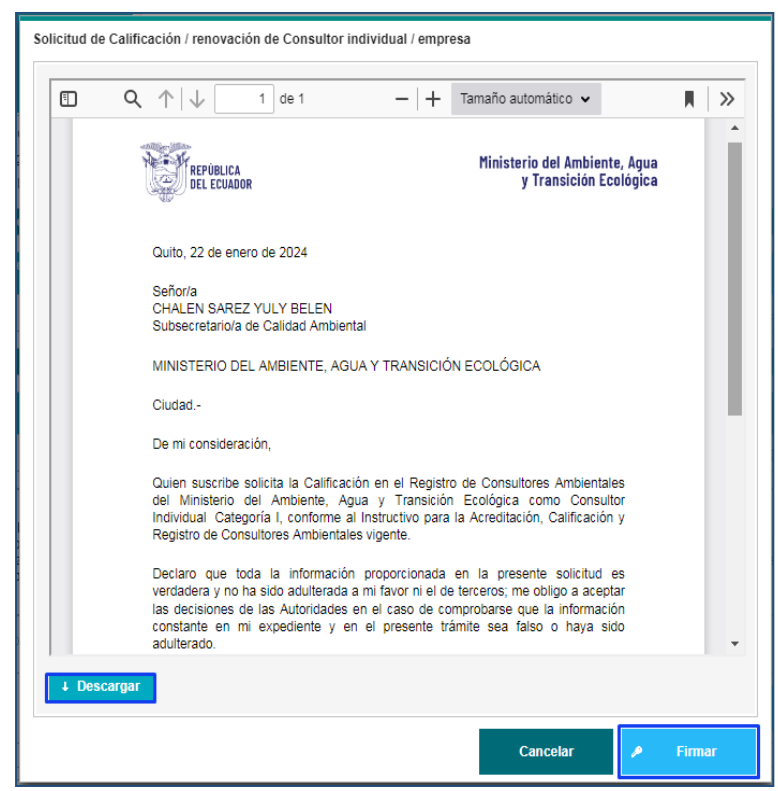

*Figura 9: Solicitud de Calificación del Consultor Individual*

<span id="page-9-0"></span>Al presionar en la opción: "**Firmar**", el usuario debe proceder con la firma electrónica de la Solicitud de Calificación. Sino se encuentra configurada la firma electrónica para el sistema SUIA, se adjunta enlace de la guía de configuración: [http://maetransparente.ambiente.gob.ec/documentacion/MesaAyuda/GUIA\\_FIRMA\\_ELECTRONICA.pdf](http://maetransparente.ambiente.gob.ec/documentacion/MesaAyuda/GUIA_FIRMA_ELECTRONICA.pdf)

Una vez firmada la Solicitud, el sistema presenta la confirmación de la firma del documento: "La tarea se ha completado satisfactoriamente". (**Ver figura: 10**).

| La tarea se ha completado satisfactoriamente.<br><b>ECUADOR Ministerio del Ambiente</b> , Agua<br>CALIFICACIÓN, RENOVACIÓN Y REGISTRO |                                     |               |                      |                                                                                                    |  |  |
|----------------------------------------------------------------------------------------------------|-------------------------------------|---------------|----------------------|----------------------------------------------------------------------------------------------------|--|--|
| <b>#BANDEJA DE TAREAS #SOLICITUD ▼ #PROCESOS CONSULTOR</b>                                                                            |                                     |               |                      |                                                                                                    |  |  |
| Bienvenido(a) HERRERA VERA DENNYS WLADIMIR<br>Cerrar sesión                                                                           |                                     |               |                      |                                                                                                    |  |  |
| Bandeja de tareas                                                                                                    |                                     |               |                      |                                                                                                    |  |  |
| Trámite                                                                                                    | Flujo                               | Actividad     | Registro             | φ.                                                                                                   |  |  |
| MAATE-CRCA-2024-0066-C-CI                                                                                                    | Calificacion, Renovacion y Registro | Realizar pago | 22/01/2024 4:36 p.m. |                                                                                                    |  |  |
|                                                                                                    |                                     |               |                      |                                                                                                    |  |  |
| Todos los derechos reservados - Ministerio del Ambiente, Agua y Transición Ecológica 2023                                             |                                     |               |                      |                                                                                                    |  |  |
| ECUADOR <b>II</b>                                                                                                    |                                     |               |                      | Calle Madrid 1159 y Andalucía<br>Código Postal: 170525 / Quito - Ecuador<br>Teléfono: 593-2 398-7600 |  |  |

*Figura 10: Confirmación de la firma de la Solicitud de Calificación del Consultor Individual*

<span id="page-9-1"></span>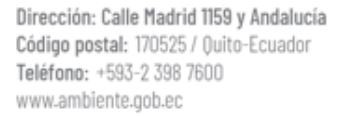

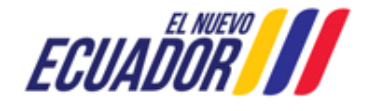

**CONSULTORES AMBIENTALES** SITEAA-MTP-802-SCA-2024119-001-v1.0

### <span id="page-10-0"></span>**2.1.1 Pago por Calificación de Consultor Ambiental**

Al iniciar el proceso de pago, el usuario debe proceder a generar la orden de pago (**Ver figura: 11**).

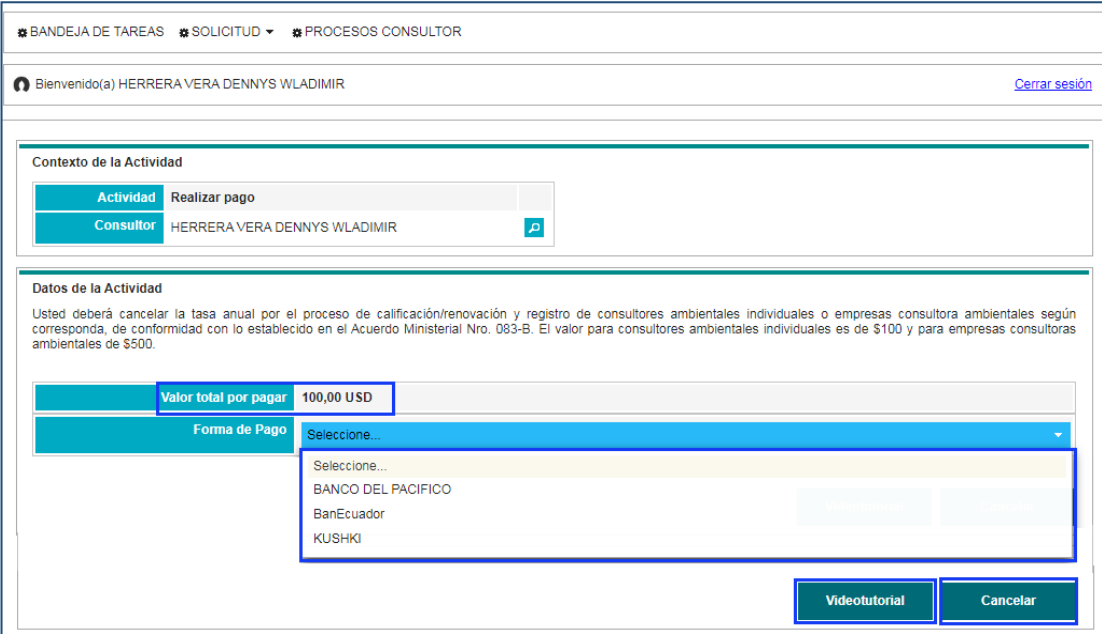

*Figura 11: Pago por el proceso de Calificación del Consultor Individual*

<span id="page-10-1"></span>**Detalle de los campos:**

- **Valor total por pagar.-** El sistema presenta el valor a cancelar por el proceso de Calificación de Consultor Individual.
- **Forma de Pago.-** El usuario debe seleccionar la entidad bancaria: "**BANCO DEL PACIFICO**" o "**BanEcuador**", o el método de pago por "**KUSHKI**" (Tarjeta de Crédito). Al seleccionar la entidad bancaria el usuario debe generar la orden de pago (**Ver Figura: 12**).

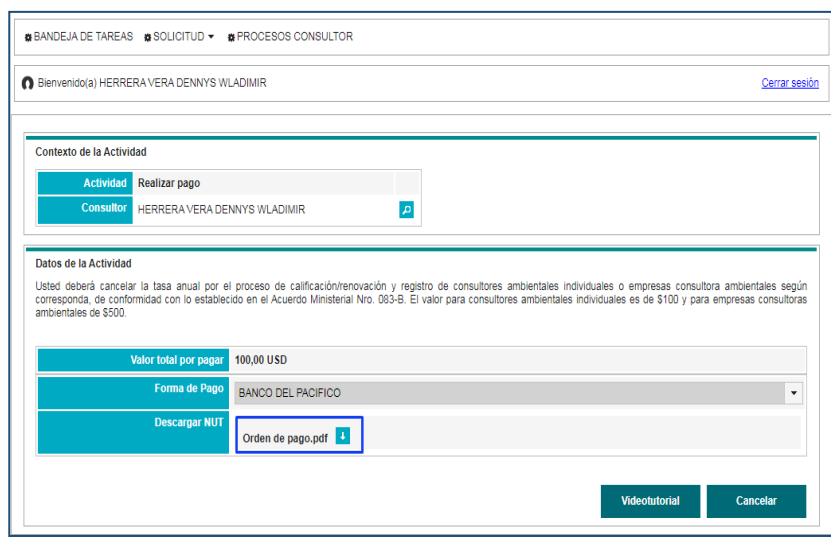

*Figura 12: Generar orden de pago*

<span id="page-10-2"></span>Una vez que el usuario descarga la "Orden de pago", debe acercarse a la entidad bancaria que seleccionó. (**Ver Figura: 13**).

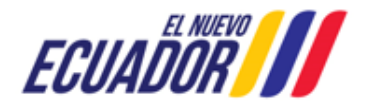

**CONSULTORES AMBIENTALES** SITEAA-MTP-802-SCA-2024119-001-v1.0

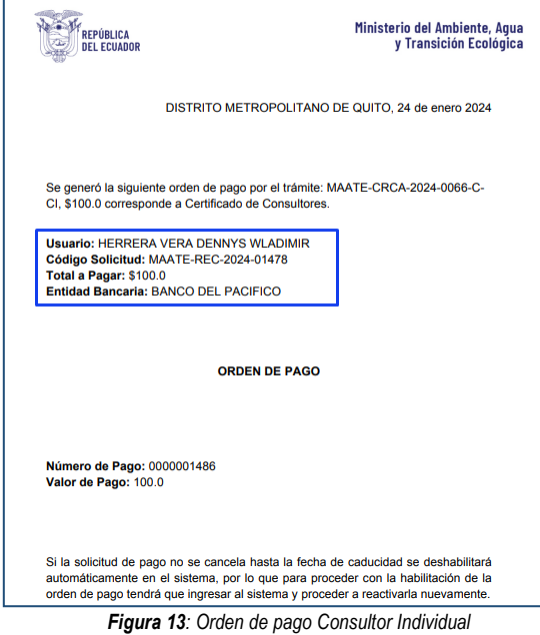

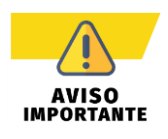

<span id="page-11-1"></span> *El pago NUT debe ser cancelado en la entidad bancaria que el usuario seleccionó al generar la "Orden de pago".* Para mayor información sobre el proceso de pago, se adjunta enlace de la guía:

[http://maetransparente.ambiente.gob.ec/documentacion/ManualesWebMesaAyuda/Manual\\_Usuar](http://maetransparente.ambiente.gob.ec/documentacion/ManualesWebMesaAyuda/Manual_Usuario_PAGO_NUT.pdf) [io\\_PAGO\\_NUT.pdf](http://maetransparente.ambiente.gob.ec/documentacion/ManualesWebMesaAyuda/Manual_Usuario_PAGO_NUT.pdf)

- *Únicamente deberá cancelar con la "Orden de Pago". En el caso de realizar un pago directo en el banco sin haber generado la correspondiente Orden de pago, el usuario deberá solicitar la devolución del pago a través del sistema "<https://sistemafinanciero.ambiente.gob.ec/sistemaFinanciero-web/>".*
- *Si la Orden de pago no se cancela hasta la fecha de caducidad (validez de la Orden de Pago - 72 horas) se inhabilitará automáticamente en el sistema, para proceder con la habitación de la orden de pago, el usuario tendrá que ingresar al sistema y proceder a reactivarla nuevamente.*
- *Una vez que el usuario pague con la orden de pago en la entidad bancaria que seleccionó, la tarea de pago finaliza automáticamente.*

### <span id="page-11-0"></span>**2.1.2 Proceso de Calificación de Consultor Ambiental Individual Observado**

Si el proceso de Calificación es "**Observado**", la Autoridad Ambiental del Ministerio del Ambiente, Agua y Transición Ecológica – MAATE, remitirá el oficio de observaciones para que el usuario corrija. La notificación del oficio e informe de observaciones también se enviará al correo electrónico registrado por el usuario, sin embargo, **únicamente debe responder a las observaciones mediante el sistema SUIA,** NUNCA debe enviar la respuesta a observaciones a través del correo electrónico (**Ver Figura: 14**).

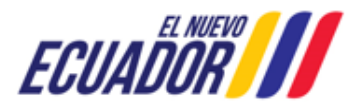

**CONSULTORES AMBIENTALES** SITEAA-MTP-802-SCA-2024119-001-v1.0

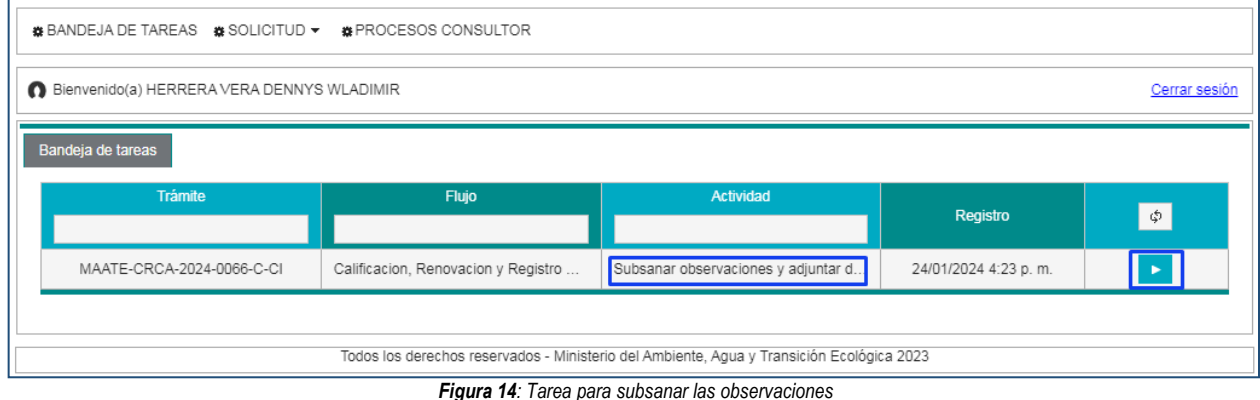

<span id="page-12-0"></span>Al iniciar la tarea por parte del usuario, el sistema le presenta la siguiente pantalla. (**Ver Figura: 15**).

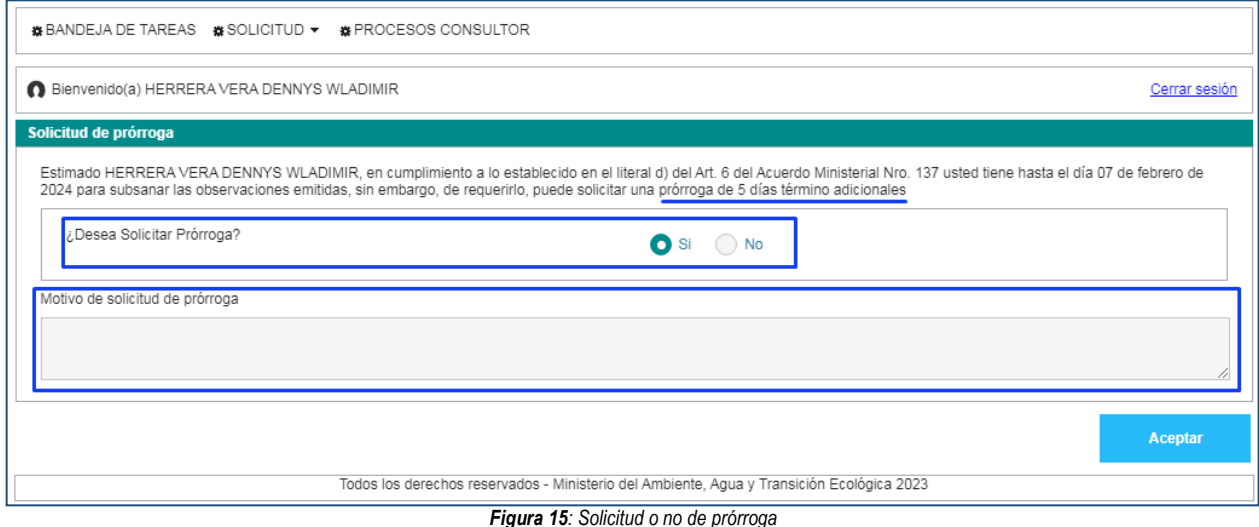

<span id="page-12-1"></span>**Detalle de opciones:**

- **¿Desea Solicitar Prórroga?**.- El sistema presenta al usuario la selección para solicitar o no prórroga.
	- o **SI necesita prórroga**.- El sistema suma 5 días más a los 10 días que tiene el usuario para subsanar las observaciones.
		- **Motivo de solicitud de prórroga.-** El usuario debe ingresar el motivo por el cual está solicitando la prórroga.

Al presionar la opción: "**Aceptar**" el sistema presenta la Solicitud de Prórroga para que se proceda con la firma electrónica (**Ver Figura: 16**). Sino se encuentra configurada la firma electrónica para el sistema SUIA, se adjunta enlace de la guía de configuración: [http://maetransparente.ambiente.gob.ec/documentacion/MesaAyuda/GUIA\\_FIRMA\\_ELECTRONICA.pdf](http://maetransparente.ambiente.gob.ec/documentacion/MesaAyuda/GUIA_FIRMA_ELECTRONICA.pdf)

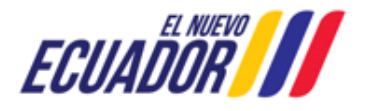

**CONSULTORES AMBIENTALES** SITEAA-MTP-802-SCA-2024119-001-v1.0

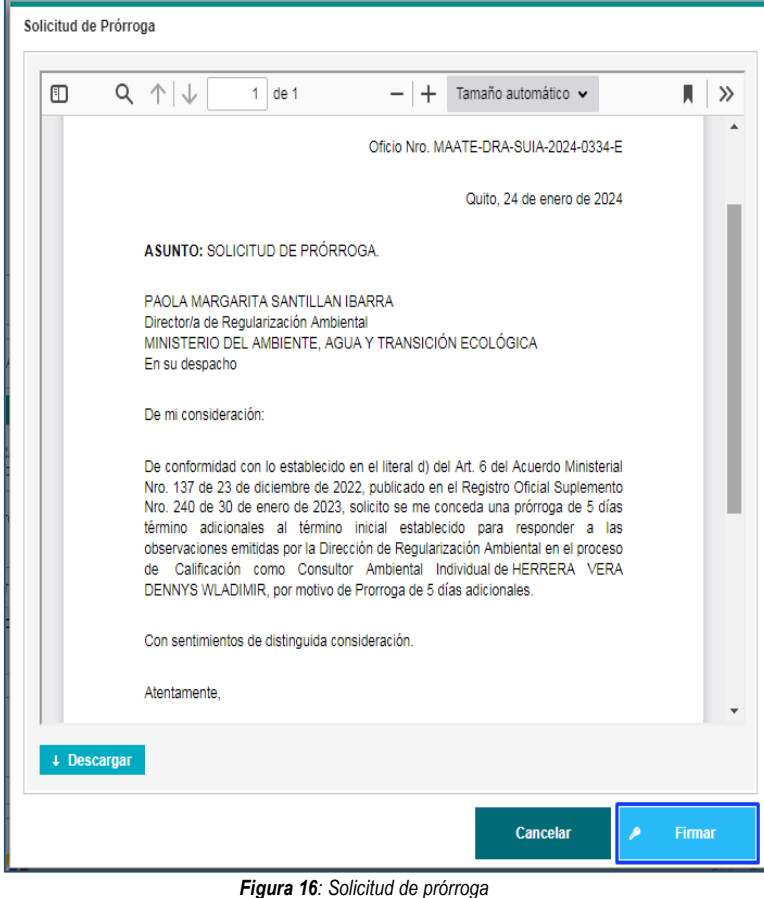

<span id="page-13-0"></span>o **NO necesita prórroga**.- El sistema contabiliza únicamente los 10 días para subsanar de observaciones.

Una vez que el usuario solicita la prórroga, el sistema envía el proceso a la bandeja de tareas del "**Director de Regularización Ambiental**" para firmar la respuesta de la solicitud de prórroga. Posterior el usuario debe subsanar las observaciones que el Ministerio del Ambiente, Agua y Transición Ecológica – MAATE emitió. Para ello podrá modificar la información cargada previamente en el sistema, o adjuntar nuevos respaldos (**Ver Figura: 17**).

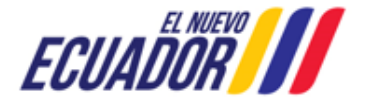

**CONSULTORES AMBIENTALES** SITEAA-MTP-802-SCA-2024119-001-v1.0

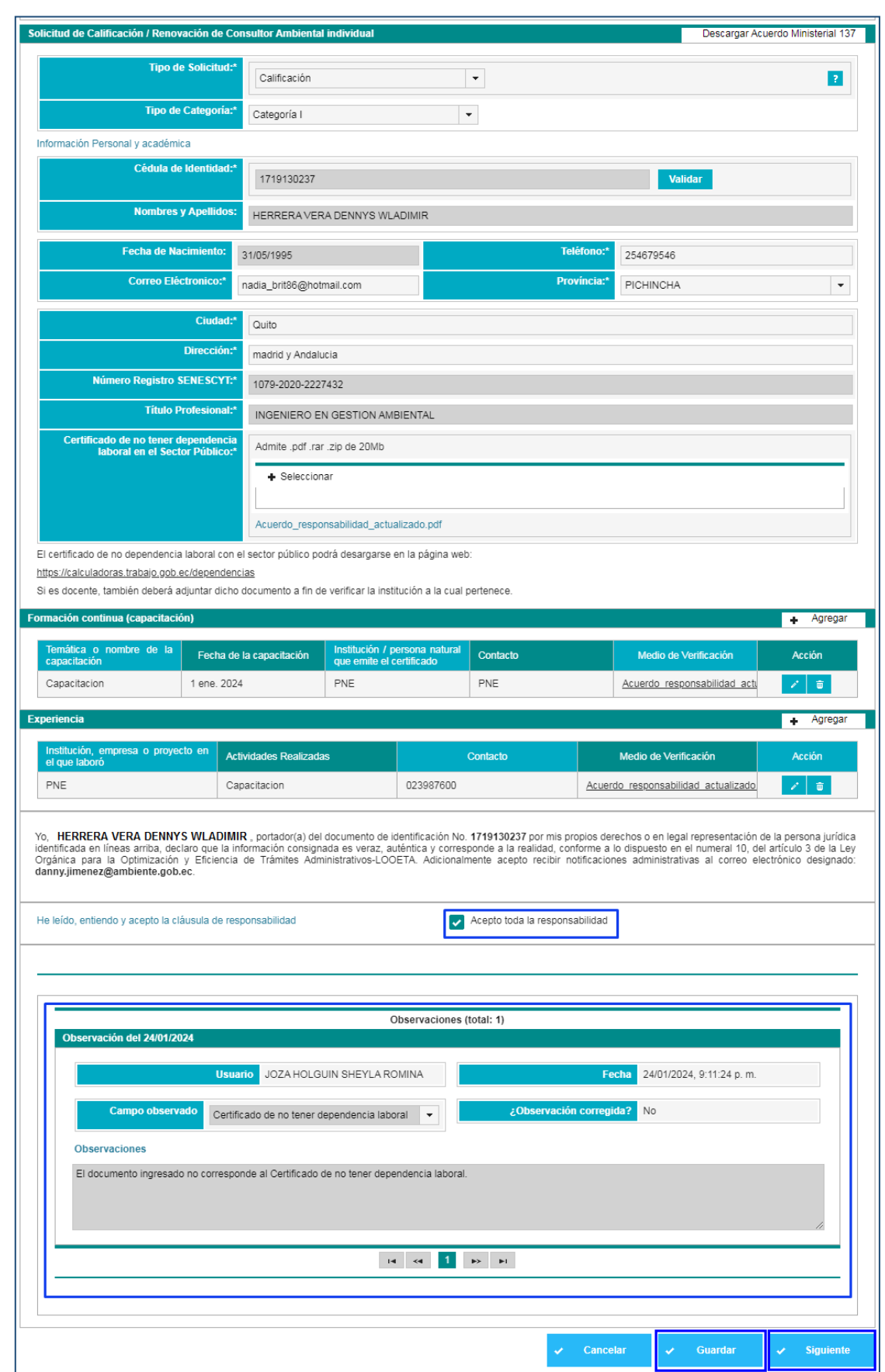

<span id="page-14-0"></span>*Figura 17: Formulario con observaciones*

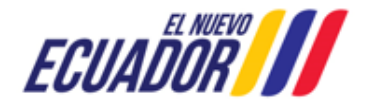

Una vez que el usuario haya subsanado cada una de las observaciones, debe guardar la información a través de la opción: "**Guardar**", y presionar la opición "**Siguiente**"; el sistema nuevamente presenta la Solicitud de Calificación del Consultor Individual. (**Ver figura: 18**).

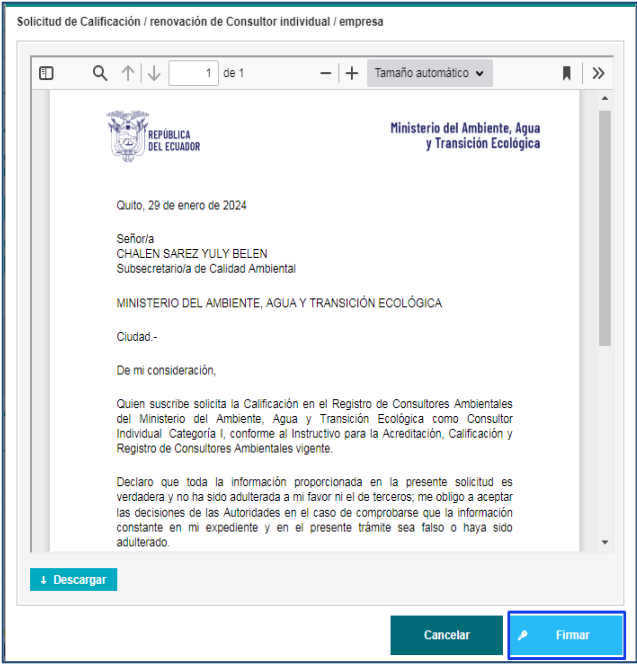

*Figura 18: Solicitud de Calificación del Consultor Individual*

<span id="page-15-0"></span>Al presionar en la opción: "**Firmar**", el usuario debe proceder con la firma electrónica de la Solicitud de Calificación. Sino se encuentra configurada la firma electrónica para el sistema SUIA, se adjunta enlace de la guía de configuración: [http://maetransparente.ambiente.gob.ec/documentacion/MesaAyuda/GUIA\\_FIRMA\\_ELECTRONICA.pdf](http://maetransparente.ambiente.gob.ec/documentacion/MesaAyuda/GUIA_FIRMA_ELECTRONICA.pdf)

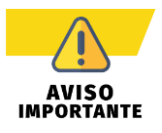

*En el proceso de Calificación de Consultores Ambientales, solo se permite un único ciclo de observación, al segundo ciclo de observaciones el trámite se archiva.*

Una vez firmada la Solicitud, el sistema presenta la confirmación de la firma del documento: "La tarea se ha completado satisfactoriamente". (**Ver figura: 19**).

|                                                                         | a.    | La tarea se ha completado satisfactoriamente. |                                     |        |  |  |  |
|-------------------------------------------------------------------------|-------|-----------------------------------------------|-------------------------------------|--------|--|--|--|
| ECUADOR<br>A<br>Ministerio del Ambiente, Agua<br>y Transición Ecológica |       |                                               |                                     |        |  |  |  |
|                                                                         |       | ,,,,,                                         | CALIFICACIÓN, RENOVACIÓN Y REGISTRO |        |  |  |  |
| <b>@ BANDEJA DE TAREAS @ SOLICITUD = @ PROCESOS CONSULTOR</b>           |       |                                               |                                     |        |  |  |  |
| Bienvenido(a) HERRERA VERA DENNYS WLADIMIR<br>Cerrar sesión             |       |                                               |                                     |        |  |  |  |
| Bandeja de tareas                                                       |       |                                               |                                     |        |  |  |  |
| Trámite                                                                 | Flujo | <b>Actividad</b>                              | <b>Registro</b>                     | $\phi$ |  |  |  |

<span id="page-15-1"></span>*Figura 19: Confirmación de la firma de la Solicitud de Calificación del Consultor Individual*

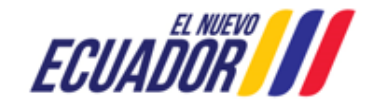

**CONSULTORES AMBIENTALES** SITEAA-MTP-802-SCA-2024119-001-v1.0

### <span id="page-16-0"></span>**2.1.3 Proceso de Calificación de Consultor Ambiental Individual Aprobado**

Si el proceso de Calificación es "**Aprobado**", la Autoridad Ambiental del Ministerio del Ambiente, Agua y Transición Ecológica – MAATE, remitirá el Oficio y el Certificado de Calificación. El usuario recibirá la notificación por correo electrónico (**Ver Figura: 20**).

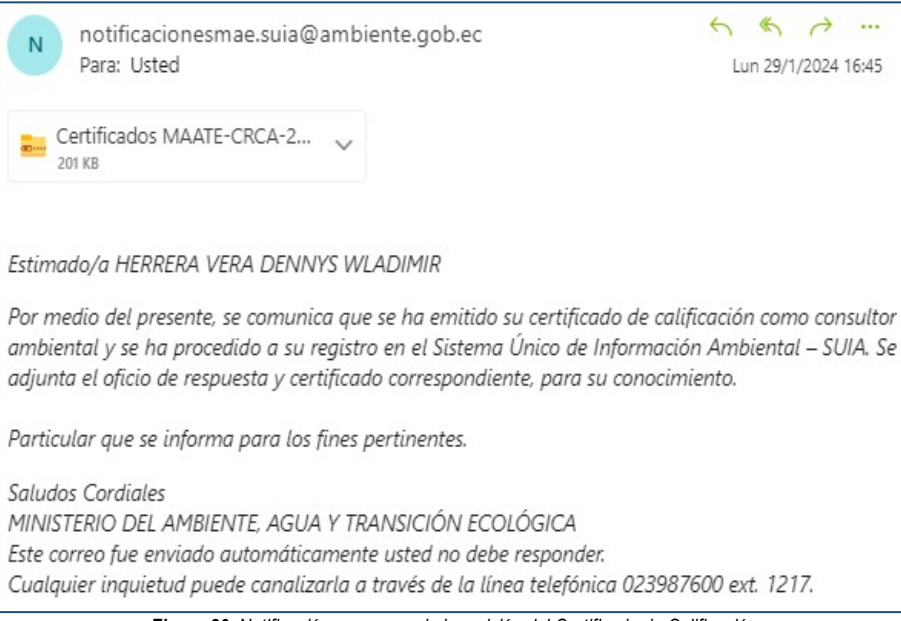

*Figura 20: Notificación por correo de la emisión del Certificado de Calificación*

<span id="page-16-1"></span>Para acceder a la descargar del Oficio y el Certificado de Calificación, el usuario debe presionar el menú: "**PROCESOS CONSULTOR**", luego en la opción: "**Documentos**". (**Ver Figura: 21**).

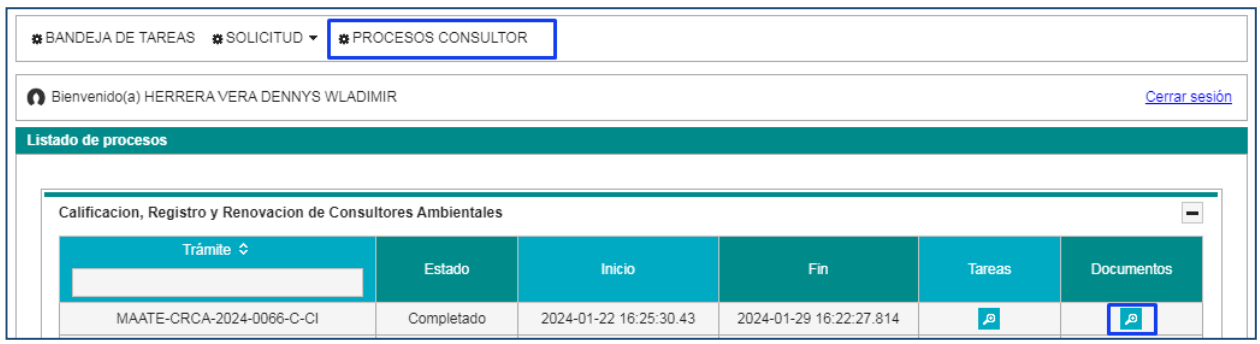

*Figura 21: Descarga del Oficio y Certificado de Calificación*

<span id="page-16-2"></span>El usuario podrá descargar el oficio de Pronunciamiento (**Ver Figura: 22**) y el Certificado de Calificación (**Ver Figura: 23**)

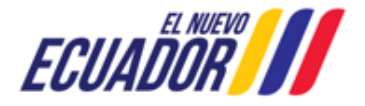

### **CONSULTORES AMBIENTALES** SITEAA-MTP-802-SCA-2024119-001-v1.0

<span id="page-17-0"></span>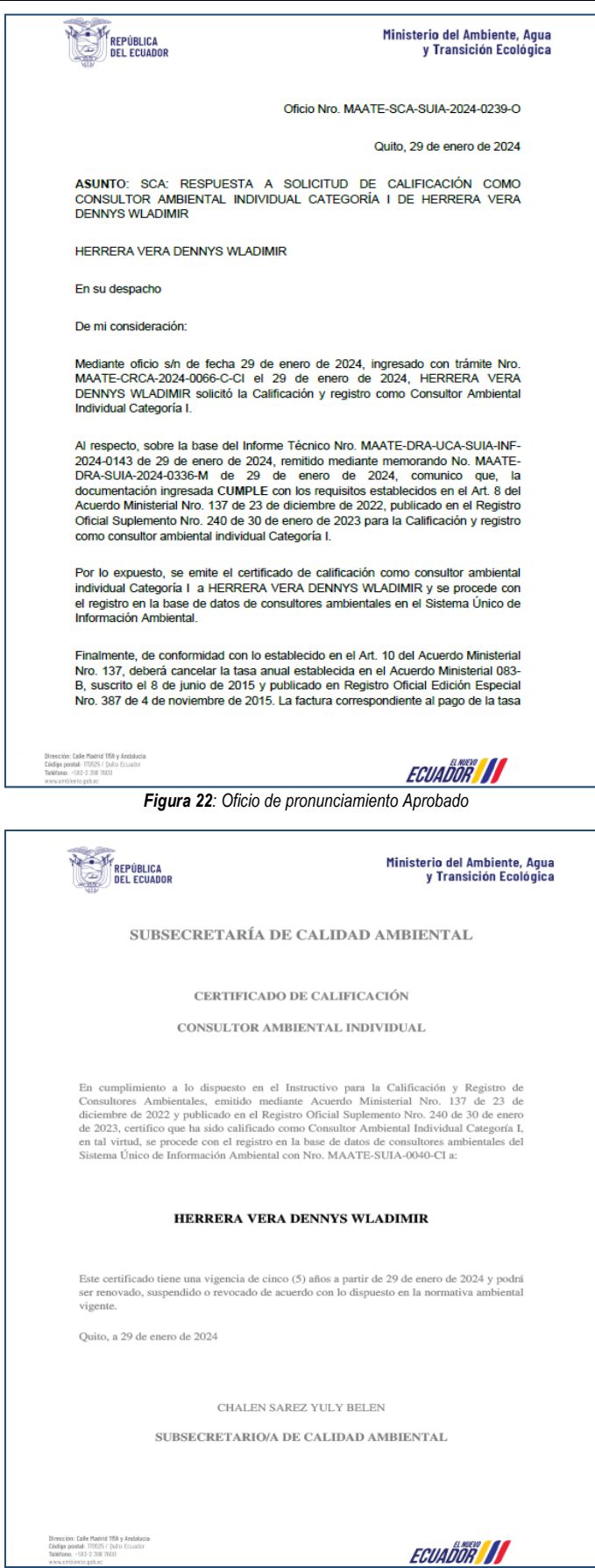

*Figura 23: Certificado de Calificación*

<span id="page-17-1"></span>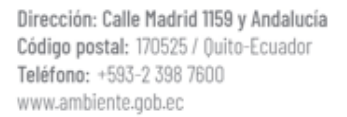

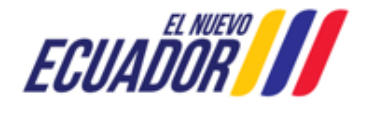

**CONSULTORES AMBIENTALES** SITEAA-MTP-802-SCA-2024119-001-v1.0

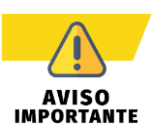

*Para el Proceso de Renovación de Consultor Individual, se realizará el mismo procedimiento señalado anteriormente; cabe mencionar que los documentos generados se presentarán con la palabra renovación.* 

### <span id="page-18-0"></span>**2.2 Calificación de Empresa Consultora**

Para realizar el proceso de calificación de Empresa Consultora debe seleccionar el menú: "**SOLICITUD**" luego "**Calificación / Renovación**" (**Ver figura: 24**).

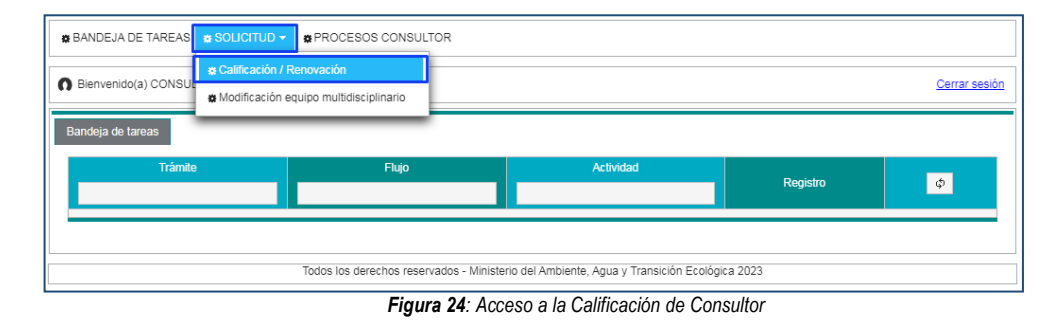

<span id="page-18-1"></span>Una vez seleccionada la opción: **"Calificación / Renovación"**, el sistema presenta el formulario de registro de Calificación (**Ver figura: 25**).

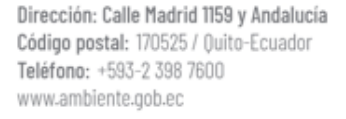

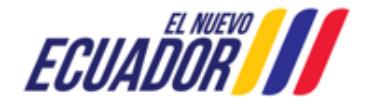

**CONSULTORES AMBIENTALES** SITEAA-MTP-802-SCA-2024119-001-v1.0

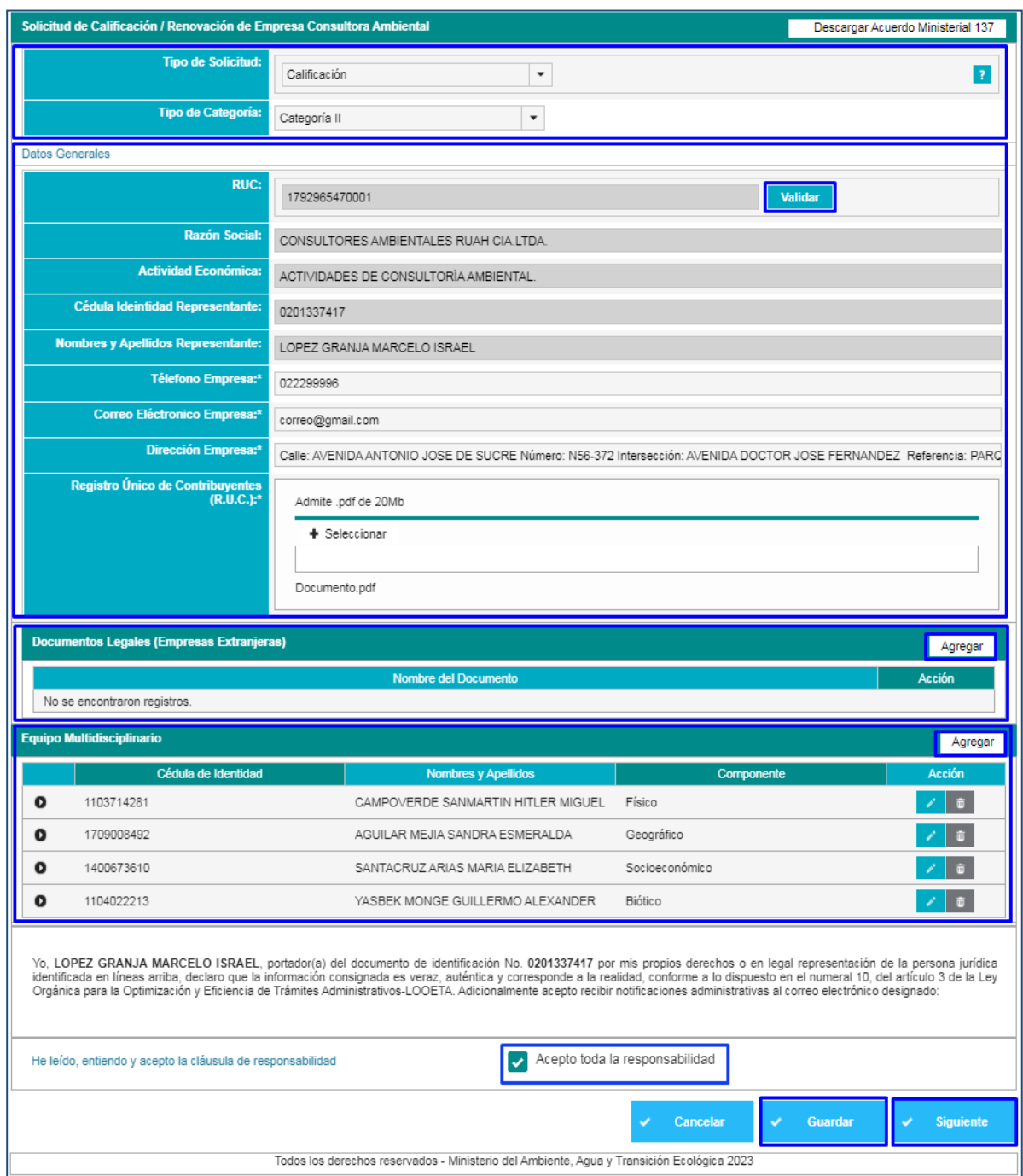

*Figura 25: Ingreso de información de la calificación de consultor*

### <span id="page-19-0"></span>**Detalle de los campos:**

### **Solicitud de Calificación**

- **Tipo de Solicitud.-** El usuario debe seleccionar el tipo de solicitud: "**Calificación**" o "**Renovación**" de acuerdo al proceso que realizará.
	- o **Calificación.-** Solicitud para calificarse como empresa consultora ambiental por primera vez. También se debe seleccionar esta opción cuando se haya obtenido un certificado de empresa

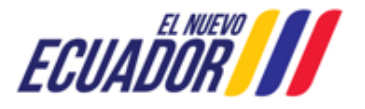

### **CONSULTORES AMBIENTALES** SITEAA-MTP-802-SCA-2024119-001-v1.0

consultora anteriormente pero no se solicitó la renovación dentro del tiempo establecido en normativa.

- o **Renovación.-** Solicitud para renovar el certificado de empresa consultora ambiental. Pueden escoger esta opción desde 6 meses previo al vencimiento de su certificado de empresa consultora hasta máximo el último día de vigencia de este.
- **Tipo de Categoría.-** El usuario debe seleccionar el tipo de categoría: Categoría I, Categoría II

### **Datos Generales**

- **Ruc:** El sistema presenta el Ruc por defecto, el usuario debe presionar en el botón "**Validar**", para que presente la información como: Razón Social, Actividad Económica, Cédula Identidad del representante legal, y Nombres y Apellidos del Representante legal.
- **Teléfono Empresa.-** El usuario debe ingresar un número telefónico válido.
- **Correo Electrónico Empresa.-** El usuario debe ingresar un correo electrónico válido.
- **Dirección Empresa.-** El usuario debe ingresar la dirección de la empresa.
- **Registro Único de Contribuyentes (RUC).-** El usuario debe adjuntar el Ruc escaneado de la empresa.
- **Documentos legales (Empresas Extranjeras).-** Este campo no es obligatorio**.** Si es una empresa extranjera debe adjuntar los documentos legales establecidos en normativa. (Admite .pdf tamaño máximo de 20 Mb). (**Ver figura: 26**).

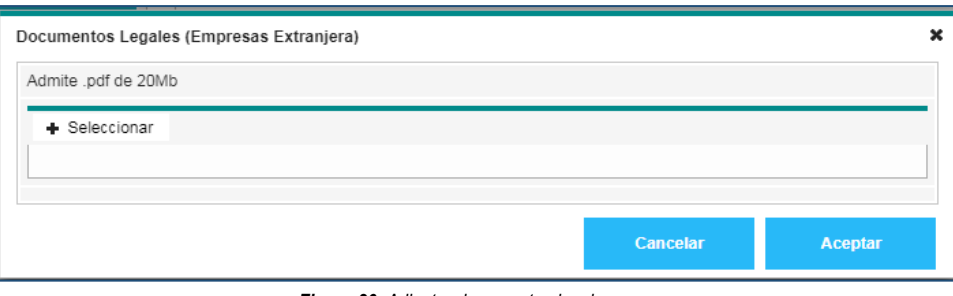

*Figura 26: Adjuntar documentos legales*

<span id="page-20-0"></span> **Equipo Multidisciplinario.-** Para agregar el equipo multidisciplinario, el usuario debe presionar en la opción: "Agregar", para que esta opción se habilite debe guardar la información presionando la opción: "**Guardar**". (**Ver figura: 27**)

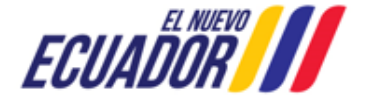

**CONSULTORES AMBIENTALES** SITEAA-MTP-802-SCA-2024119-001-v1.0

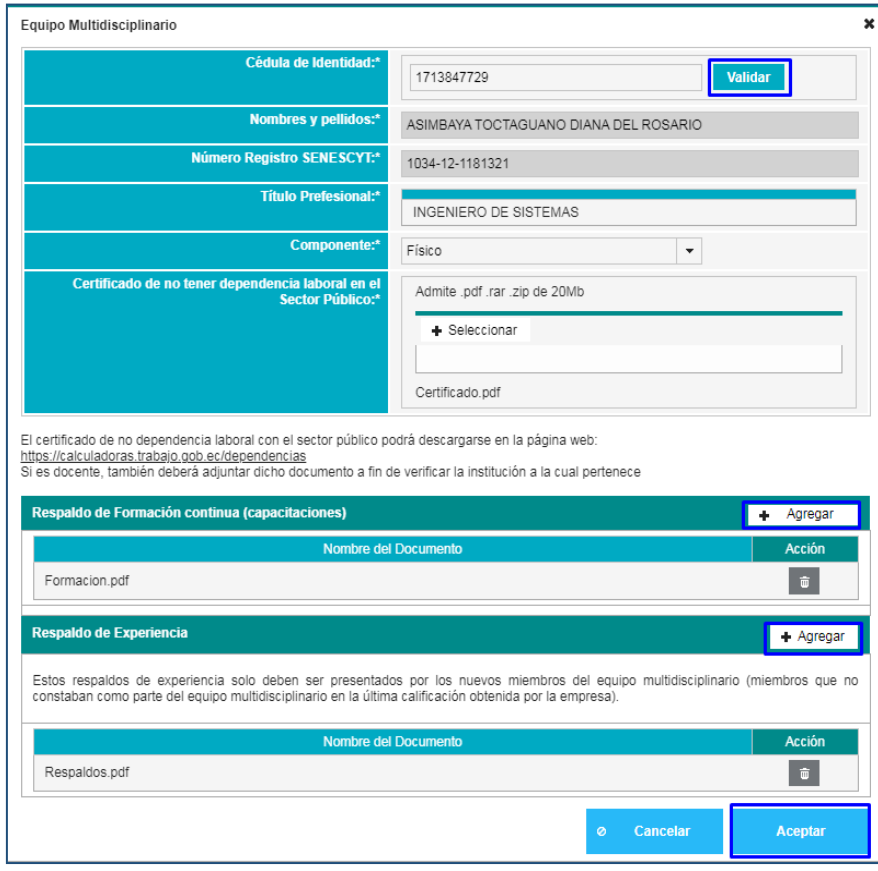

*Figura 27: Formulario de ingreso del equipo multidisciplinario*

<span id="page-21-0"></span>**Detalle de los campos:**

- **Cédula de Identidad.-** El usuario debe ingresar el número de cédula, luego presionar en la opción: "**Validar**", para que el sistema presente la información como: Nombres y Apellidos, Número de Registro SENESCYT, Título Profesional.
- **Componente.-** El usuario debe seleccionar el componente que le corresponde dentro del equipo multidisciplinario: Físico, Biótico, Socioeconómico, Geográfico.
- **Certificado de no tener dependencia laboral en el Sector Público.-** El usuario debe adjuntar el certificado de no tener dependencia laboral en el sector público.
- **Respaldo de Formación Continua (capacitaciones).** El usuario debe adjuntar los documentos de respaldo de la formación continua. Se debe presionar el botón **Agregar** por cada certificado de capacitación recibida.
- **Respaldo de Experiencia.** El usuario debe adjuntar los documentos de respaldo de la experiencia profesional. Se debe presionar el botón **Agregar** por cada experiencia obtenida.

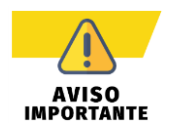

*En el equipo multidisciplinario, se debe ingresar por lo menos un miembro que pertenezca a cada componente.* 

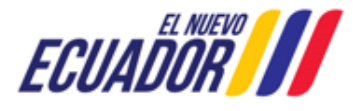

**CONSULTORES AMBIENTALES** SITEAA-MTP-802-SCA-2024119-001-v1.0

Una vez que el usuario ingresó el equipo multidisciplinario, debe guardar la información a través de la opción: "**Guardar**", (**Ver figura: 28**).

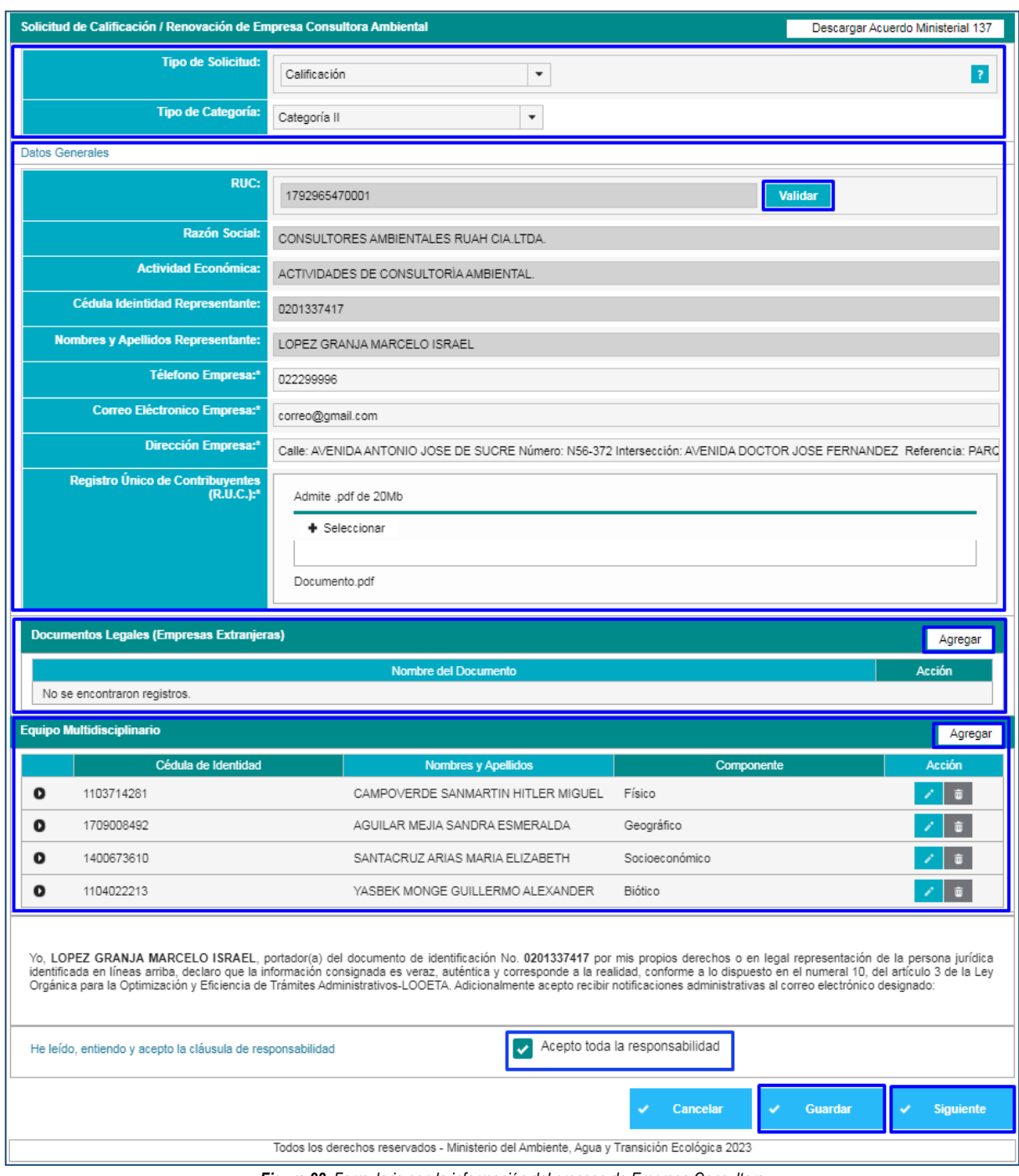

*Figura 28: Formulario con la información del proceso de Empresa Consultora*

<span id="page-22-0"></span>Al presionar la opción: "**siguiente**", el sistema presenta la Solicitud de la Calificación de Empresa Consultora. (**Ver figura: 29**)

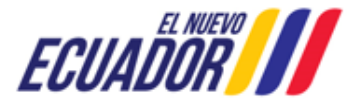

**CONSULTORES AMBIENTALES** SITEAA-MTP-802-SCA-2024119-001-v1.0

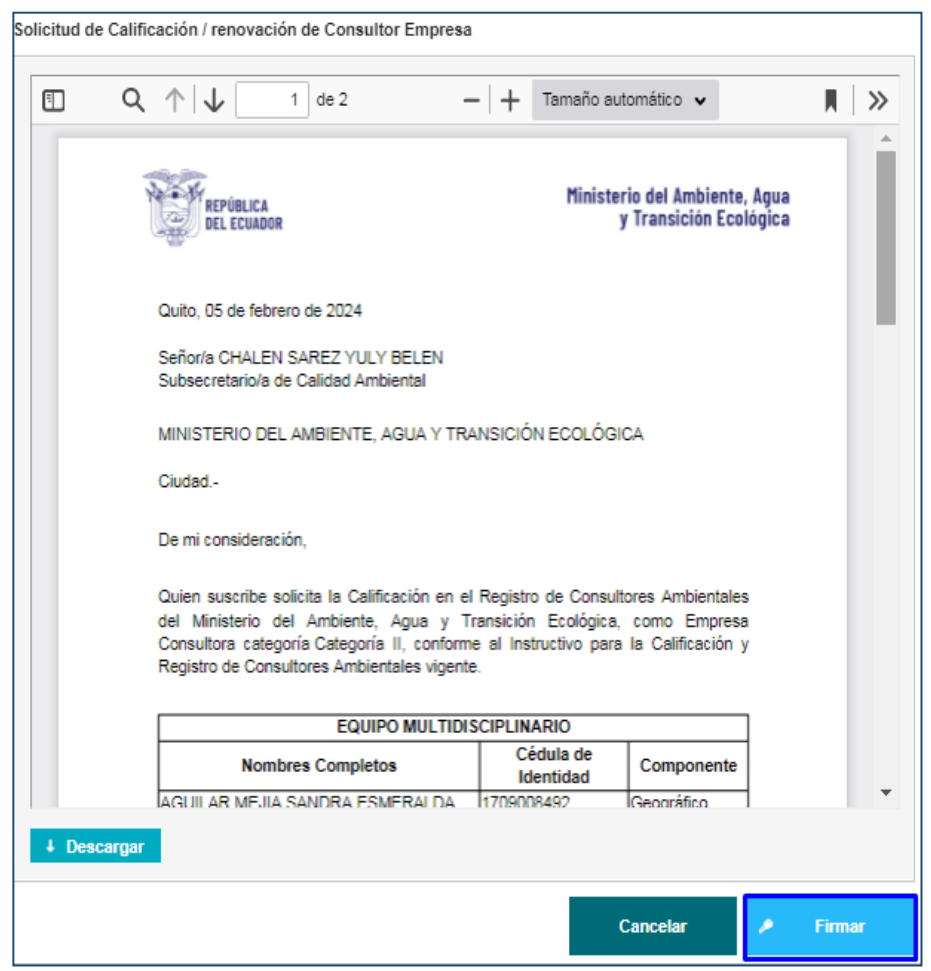

*Figura 29: Solicitud de Calificación de Empresa Consultora*

<span id="page-23-0"></span>Al presionar en la opción: "**Firmar**", el usuario debe proceder con la firma electrónica de la Solicitud de Calificación. Sino se encuentra configurada la firma electrónica para el sistema SUIA, se adjunta enlace de la guía de configuración: [http://maetransparente.ambiente.gob.ec/documentacion/MesaAyuda/GUIA\\_FIRMA\\_ELECTRONICA.pdf](http://maetransparente.ambiente.gob.ec/documentacion/MesaAyuda/GUIA_FIRMA_ELECTRONICA.pdf)

Una vez firmada la Solicitud, el sistema presenta la confirmación de la firma del documento: "La tarea se ha completado satisfactoriamente". (**Ver figura: 30**).

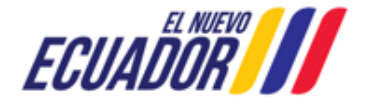

**CONSULTORES AMBIENTALES** SITEAA-MTP-802-SCA-2024119-001-v1.0

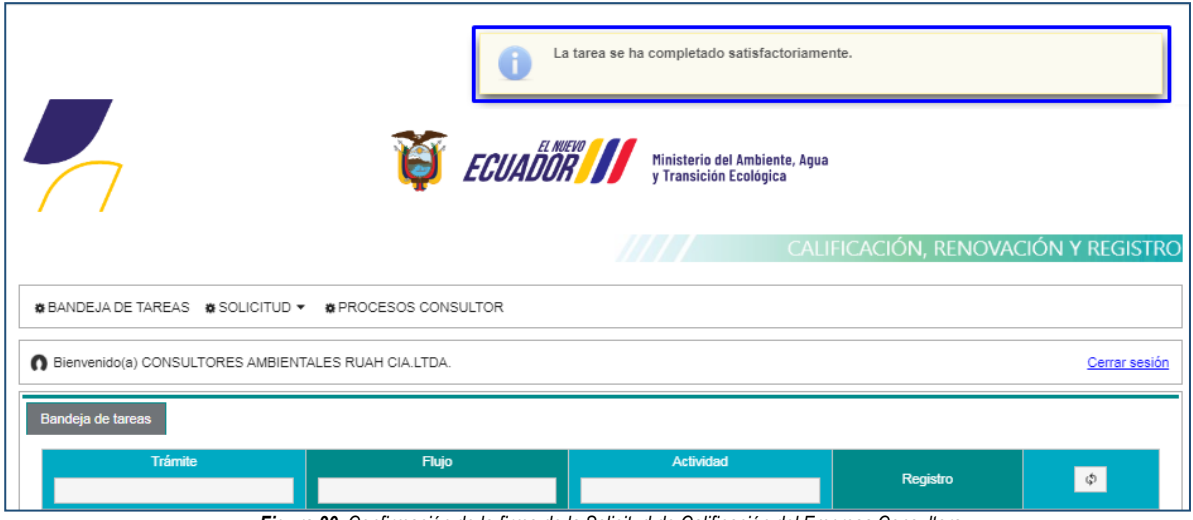

### <span id="page-24-1"></span><span id="page-24-0"></span>**2.2.1 Pago por Calificación de Empresa Consultora**

Al iniciar el proceso de pago, el usuario debe proceder a generar la orden de pago NUT, seleccionando la entidad bancaria (**Ver figura: 31**).

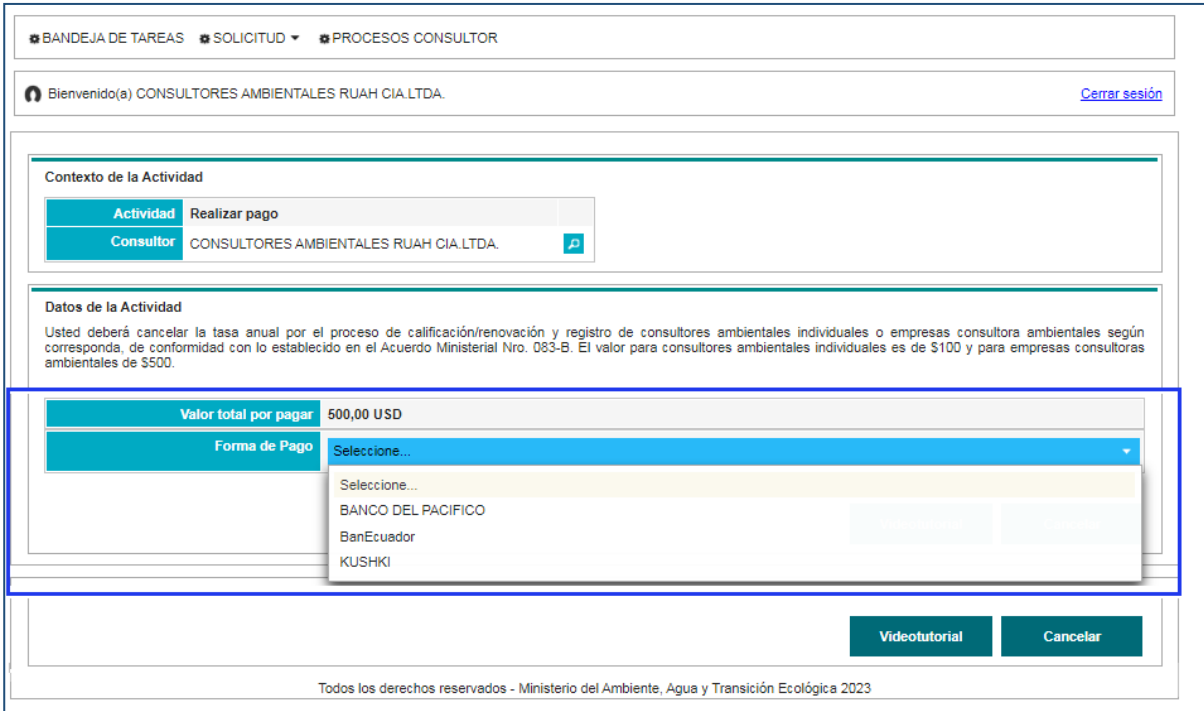

*Figura 31: Selección de la entidad bancaria para el pago de la Empresa Consultora*

<span id="page-24-2"></span>Al seleccionar la entidad bancaria, el usuario debe presionar en la opción: "**Generar NUT**". (**Ver figura: 32**).

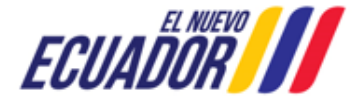

*Figura 30: Confirmación de la firma de la Solicitud de Calificación del Empresa Consultora*

**CONSULTORES AMBIENTALES** SITEAA-MTP-802-SCA-2024119-001-v1.0

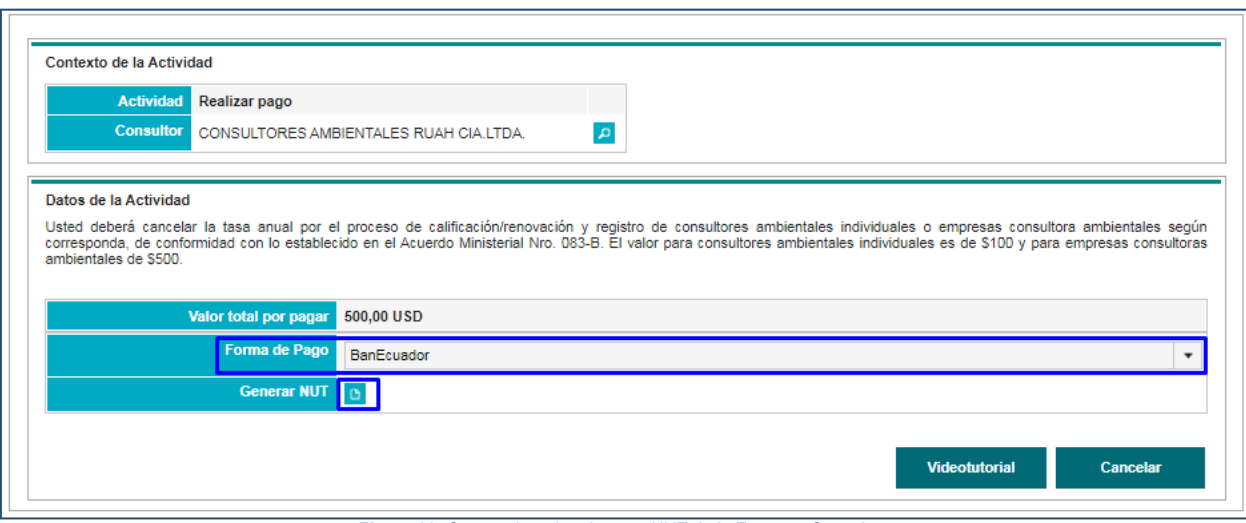

*Figura 32: Generar la orden de pago NUT de la Empresa Consultora*

### <span id="page-25-0"></span>**Detalle de los campos:**

- **Valor total por pagar.-** El sistema presenta el valor a cancelar por el proceso de Calificación de Empresa Consultora.
- **Forma de Pago.-** El usuario debe seleccionar la entidad bancaria: "**BANCO DEL PACIFICO**" o "**BanEcuador**", o el método de pago por "**KUSHKI**" (Tarjeta de Crédito). Al seleccionar la entidad bancaria el usuario debe generar la orden de pago (**Ver Figura: 12**).

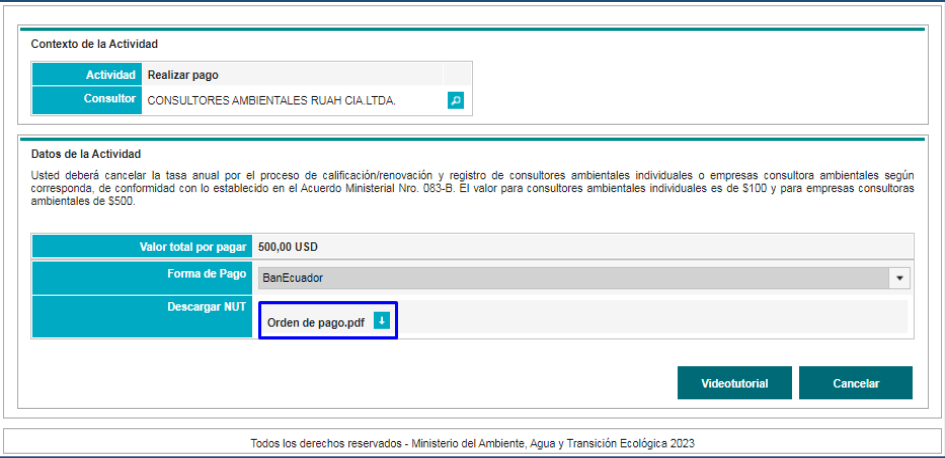

*Figura 33: Descarga de la orden de pago NUT de la Empresa Consultora*

<span id="page-25-1"></span>Una vez que el usuario descarga la "**Orden de pago**", debe acercarse a la entidad bancaria que seleccionó, a realizar el pago. Donde el detalle del pago NUT presenta (**Ver Figura: 34**).

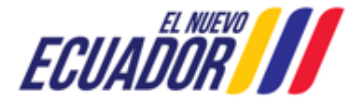

**CONSULTORES AMBIENTALES** SITEAA-MTP-802-SCA-2024119-001-v1.0

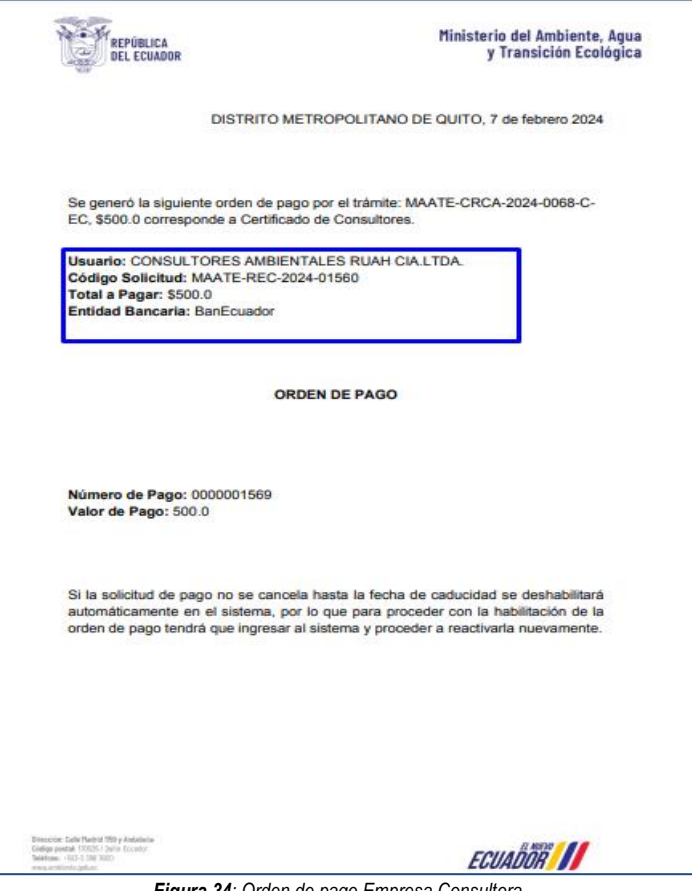

*Figura 34: Orden de pago Empresa Consultora*

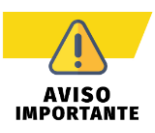

<span id="page-26-0"></span> *El pago NUT debe ser cancelado en la entidad bancaria que el usuario seleccionó al generar la "Orden de pago".* Para mayor información sobre el proceso de pago, se adjunta enlace de la guía:

[http://maetransparente.ambiente.gob.ec/documentacion/ManualesWebMesaAyuda/Manual\\_Usuar](http://maetransparente.ambiente.gob.ec/documentacion/ManualesWebMesaAyuda/Manual_Usuario_PAGO_NUT.pdf) [io\\_PAGO\\_NUT.pdf](http://maetransparente.ambiente.gob.ec/documentacion/ManualesWebMesaAyuda/Manual_Usuario_PAGO_NUT.pdf)

- *Únicamente deberá cancelar con la "Orden de Pago". En el caso de realizar un pago directo en el banco si haber generado la correspondiente* **Orden de pago***, el usuario deberá solicitar la devolución del pago a través del sistema "<https://sistemafinanciero.ambiente.gob.ec/sistemaFinanciero-web/>".*
- *Si la Orden de pago no se cancela hasta la fecha de caducidad (validez de la Orden de Pago - 72 horas) se inhabilitará automáticamente en el sistema, para proceder con la habitación de la orden de pago, el usuario tendrá que ingresar al sistema y proceder a reactivarla nuevamente.*
- *Una vez que el usuario pague con la orden de pago en la entidad bancaria que seleccionó, la tarea de pago finaliza automáticamente.*

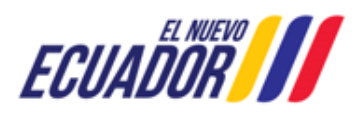

**CONSULTORES AMBIENTALES** SITEAA-MTP-802-SCA-2024119-001-v1.0

### <span id="page-27-0"></span>**2.2.2 Proceso de Calificación de Empresa Consultora Observado**

Si el proceso de Calificación es "**Observado**", la Autoridad Ambiental del Ministerio del Ambiente, Agua y Transición Ecológica – MAATE, remitirá el oficio de observaciones para que el usuario corrija. La notificación del oficio e informe de observaciones también se enviará al correo electrónico registrado por el usuario, sin embargo, **únicamente debe responder a las observaciones mediante el sistema SUIA,** NUNCA debe enviar la respuesta a observaciones a través del correo electrónico (**Ver Figura: 35**).

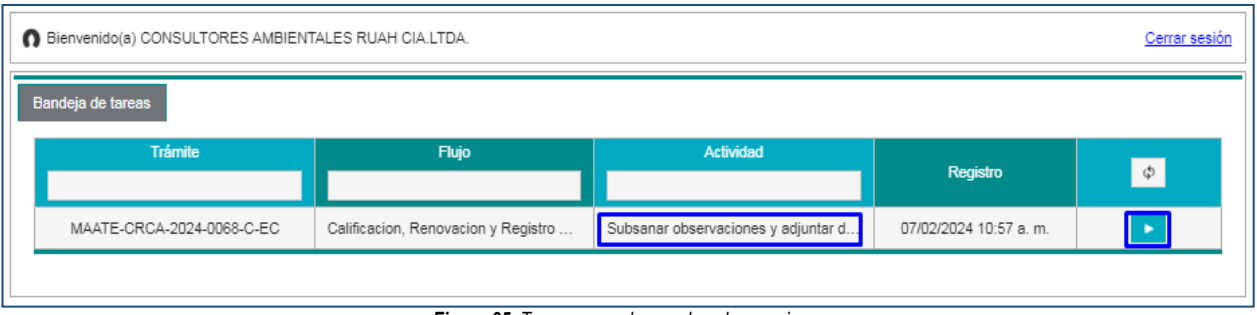

*Figura 35: Tarea para subsanar las observaciones*

<span id="page-27-1"></span>Al iniciar la tarea por parte del usuario, el sistema le presenta la siguiente pantalla. (**Ver Figura: 36**).

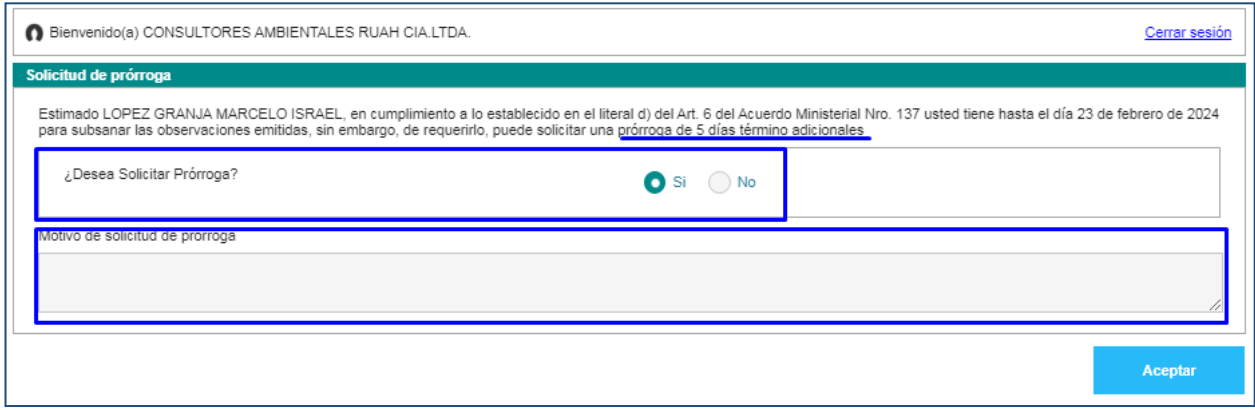

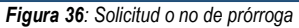

### <span id="page-27-2"></span>**Detalle de opciones:**

- **¿Desea Solicitar Prórroga?**.- El sistema presenta al usuario la selección para solicitar o no prórroga.
	- o **SI necesita prórroga**.- El sistema suma 5 días más a los 10 días que tiene el usuario para subsanar las observaciones.
		- **Motivo de solicitud de prórroga.-** El usuario debe ingresar el motivo por el cual está solicitando la prórroga.

Al presionar la opción: "**Aceptar**" el sistema presenta la Solicitud de Prórroga para que se proceda con la firma electrónica (**Ver Figura: 16**). Sino se encuentra configurada la firma electrónica para el sistema SUIA, se adjunta enlace de la guía de configuración: [http://maetransparente.ambiente.gob.ec/documentacion/MesaAyuda/GUIA\\_FIRMA\\_ELECTRONICA.pdf](http://maetransparente.ambiente.gob.ec/documentacion/MesaAyuda/GUIA_FIRMA_ELECTRONICA.pdf)

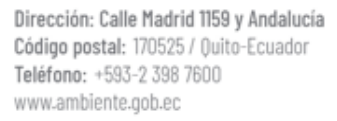

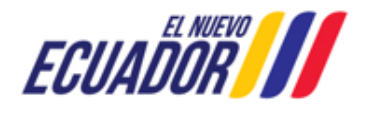

**CONSULTORES AMBIENTALES** SITEAA-MTP-802-SCA-2024119-001-v1.0

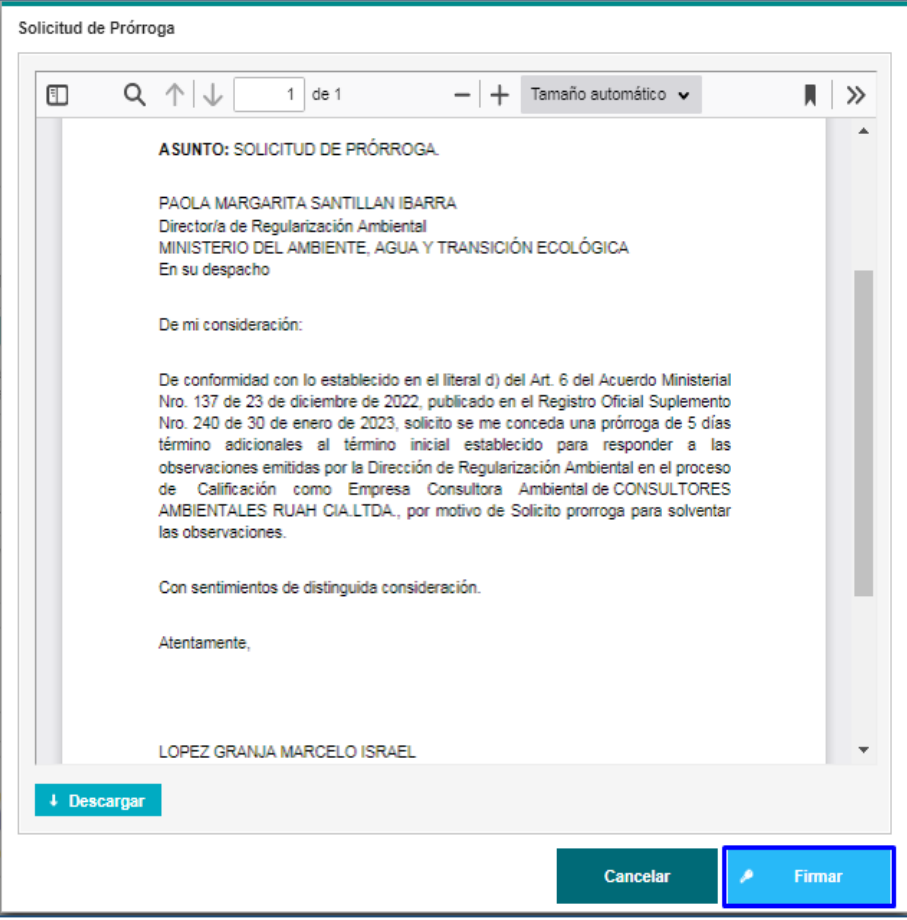

*Figura 37: Solicitud de prórroga*

<span id="page-28-0"></span>o **NO necesita prórroga**.- El sistema contabiliza únicamente los 10 días para subsanar de observaciones.

Una vez que el usuario solicita la prórroga, el sistema envía el proceso a la bandeja de tareas del "**Director de Regularización Ambiental**" para firmar la respuesta de la solicitud de prórroga. Posterior el usuario debe subsanar las observaciones que el Ministerio del Ambiente, Agua y Transición Ecológica – MAATE emitió. Para ello podrá modificar la información cargada previamente en el sistema, o adjuntar nuevos respaldos (**Ver Figura: 38**).

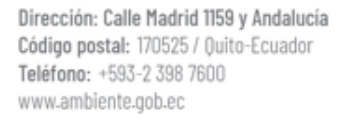

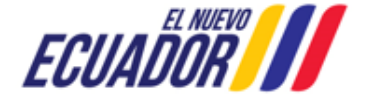

**CONSULTORES AMBIENTALES** SITEAA-MTP-802-SCA-2024119-001-v1.0

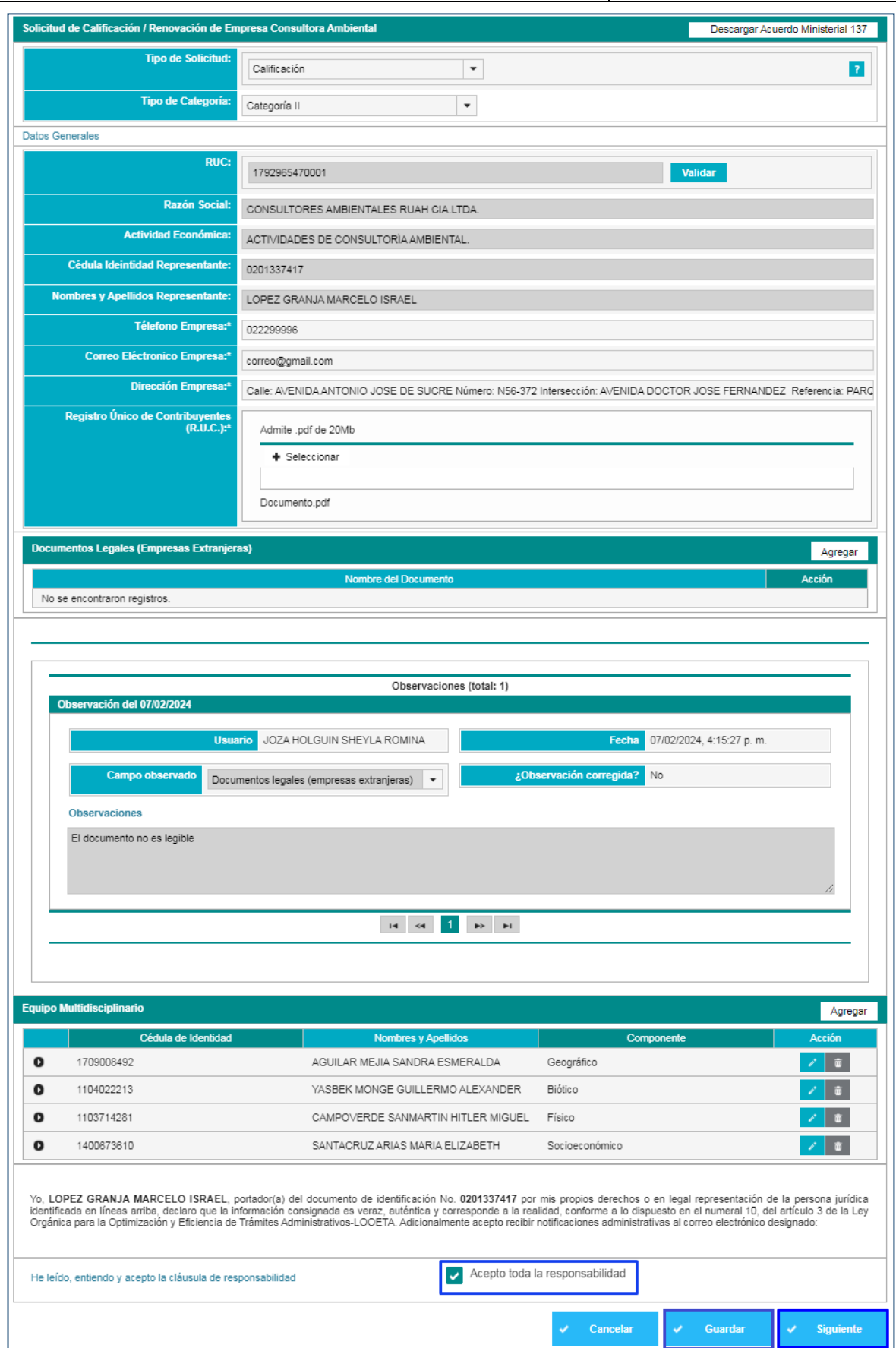

<span id="page-29-0"></span>*Figura 38: Formulario con observaciones*

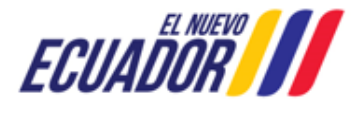

**CONSULTORES AMBIENTALES** SITEAA-MTP-802-SCA-2024119-001-v1.0

Una vez que el usuario haya subsanado cada una de las observaciones, debe guardar la información a través de la opción: "**Guardar**", y presionar la opición "**Siguiente**"; el sistema nuevamente presenta la Solicitud de Calificación de la Empresa Consultora. (**Ver figura: 39**).

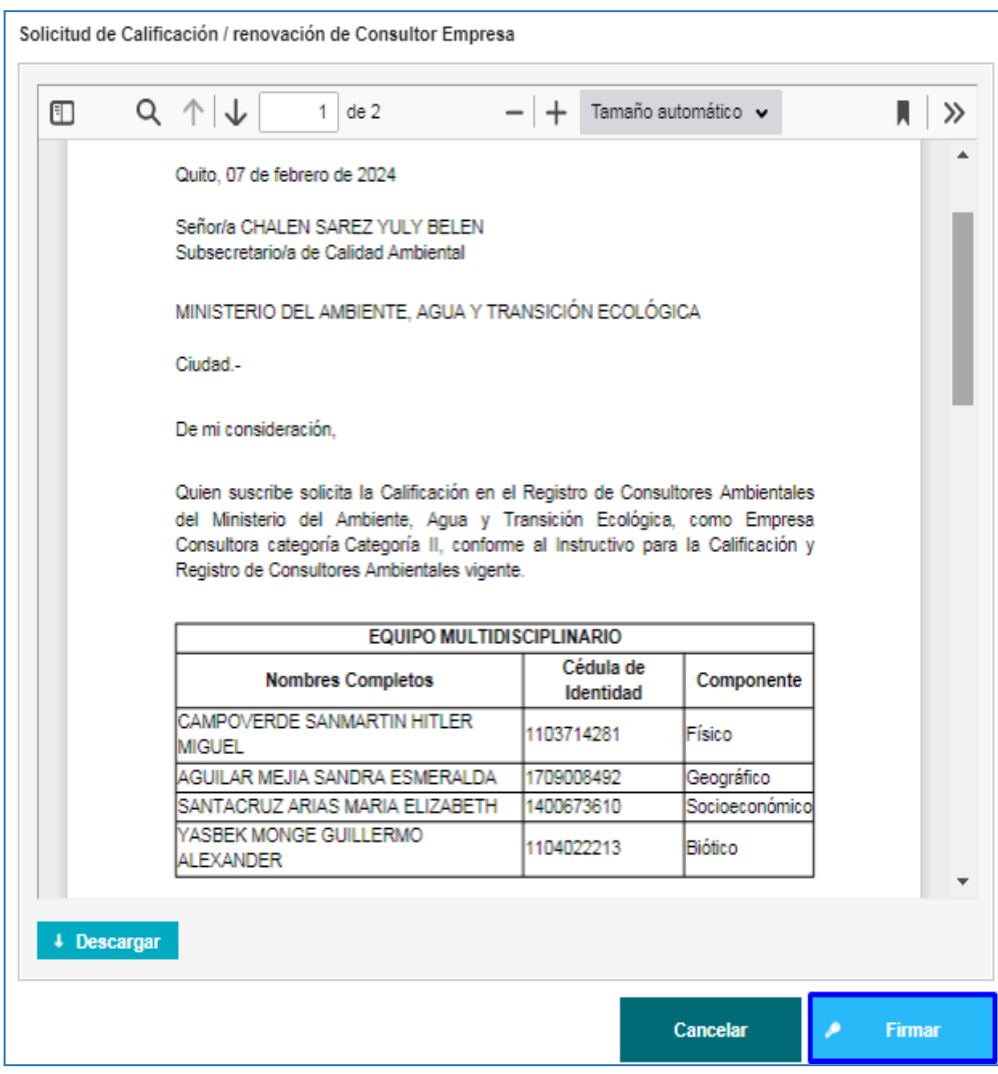

*Figura 39: Solicitud de Calificación de la Empresa Consultora*

<span id="page-30-0"></span>Al presionar en la opción: "**Firmar**", el usuario debe proceder con la firma electrónica de la Solicitud de Calificación. Sino se encuentra configurada la firma electrónica para el sistema SUIA, se adjunta enlace de la guía de configuración: [http://maetransparente.ambiente.gob.ec/documentacion/MesaAyuda/GUIA\\_FIRMA\\_ELECTRONICA.pdf](http://maetransparente.ambiente.gob.ec/documentacion/MesaAyuda/GUIA_FIRMA_ELECTRONICA.pdf)

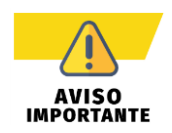

*En el proceso de Calificación de Consultores Ambientales, solo se permite un único ciclo de observación, al segundo ciclo de observaciones el trámite se archiva.*

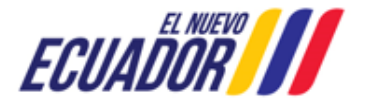

**CONSULTORES AMBIENTALES** SITEAA-MTP-802-SCA-2024119-001-v1.0

Una vez firmada la Solicitud, el sistema presenta la confirmación de la firma del documento: "La tarea se ha completado satisfactoriamente". (**Ver figura: 40**).

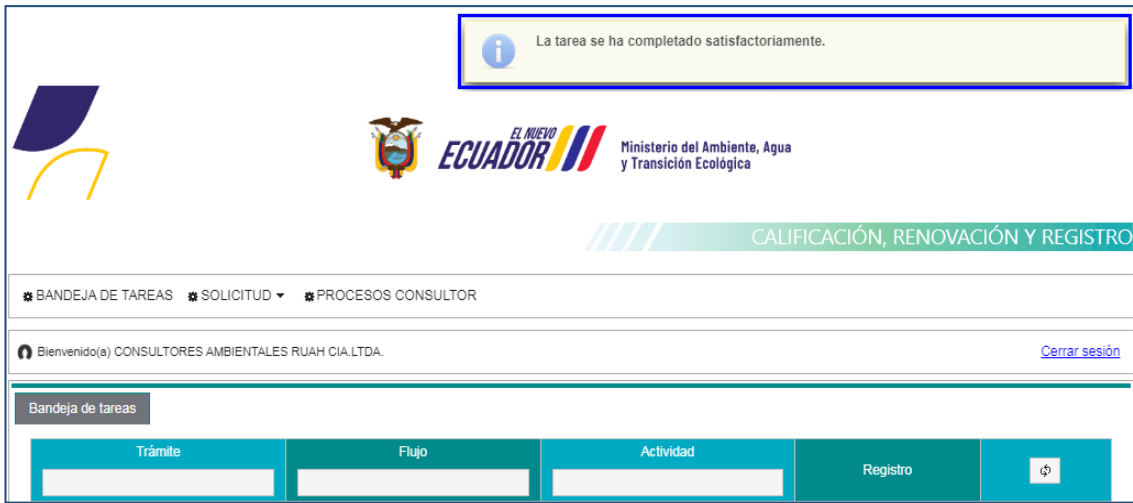

*Figura 40: Confirmación de la firma de la Solicitud de Calificación de la Empresa Consultora*

### <span id="page-31-1"></span><span id="page-31-0"></span>**2.2.3 Proceso de Calificación de Empresa Consultora Aprobado**

Si el proceso de Calificación es "**Aprobado**", la Autoridad Ambiental del Ministerio del Ambiente, Agua y Transición Ecológica – MAATE, remitirá el Oficio y el Certificado de Calificación. El usuario recibirá la notificación por correo electrónico (**Ver Figura: 41**).

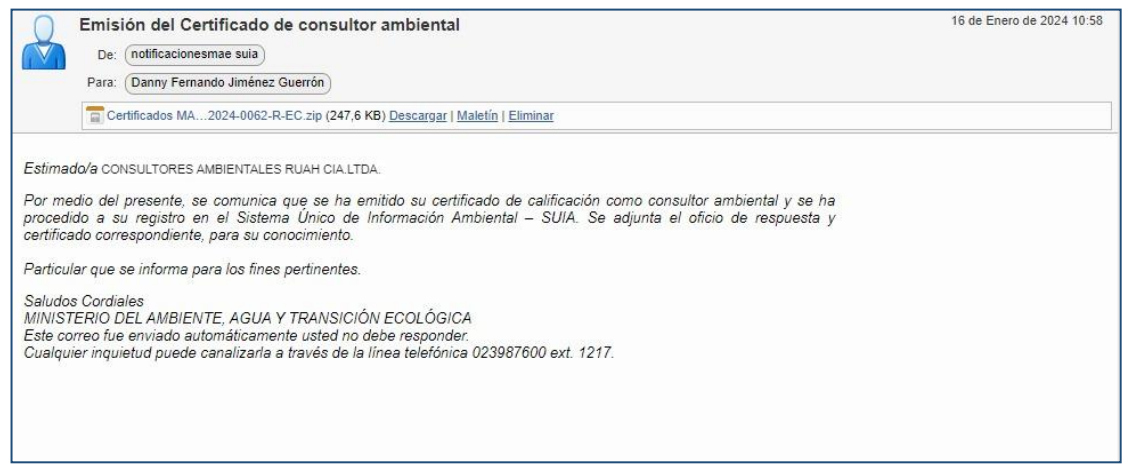

*Figura 41: Notificación por correo de la emisión del Certificado de Calificación*

<span id="page-31-2"></span>Para acceder a la descargar del Oficio y el Certificado de Calificación, el usuario debe presionar el menú: "**PROCESOS CONSULTOR**", luego en la opción: "**Documentos**". (**Ver Figura: 42**).

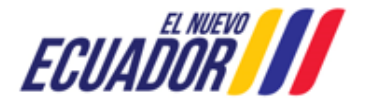

**CONSULTORES AMBIENTALES** SITEAA-MTP-802-SCA-2024119-001-v1.0

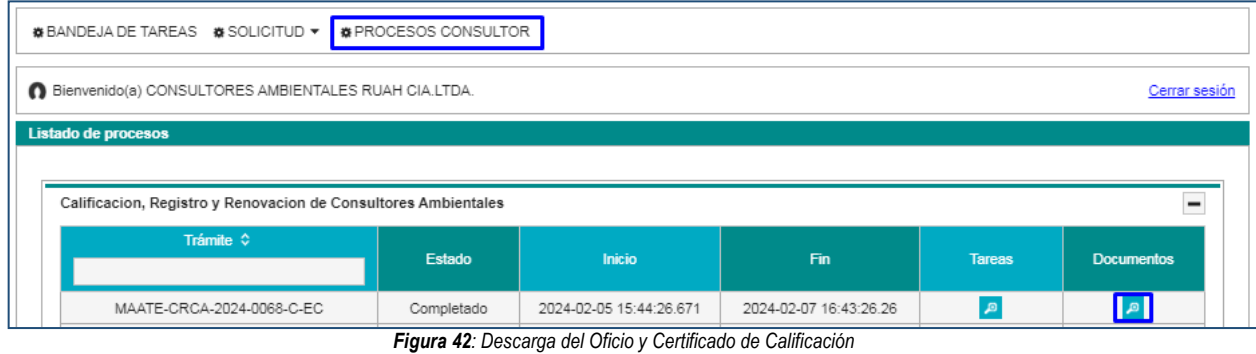

<span id="page-32-0"></span>El usuario podrá descargar el oficio de Pronunciamiento (**Ver Figura: 43**) y el Certificado de Calificación (**Ver Figura: 44**)

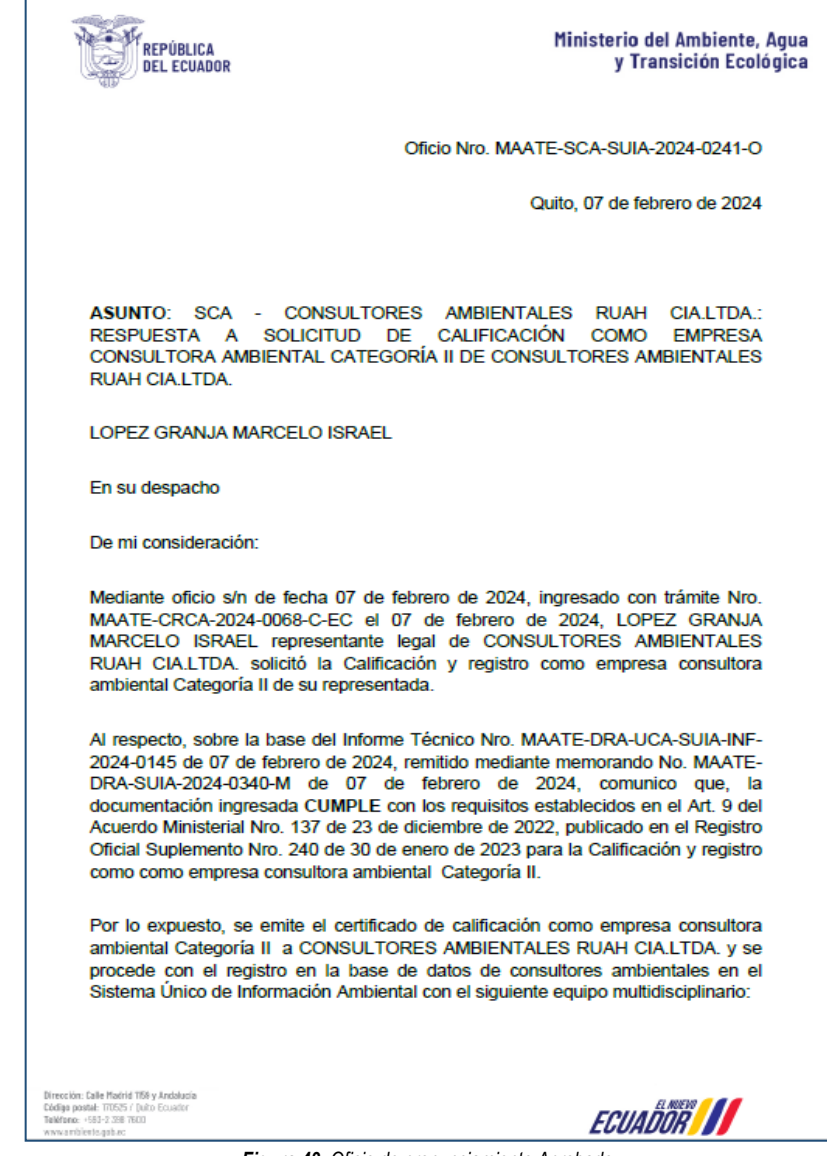

<span id="page-32-1"></span>*Figura 43: Oficio de pronunciamiento Aprobado*

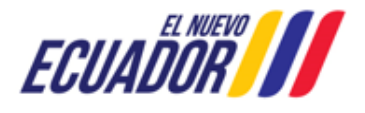

**CONSULTORES AMBIENTALES** SITEAA-MTP-802-SCA-2024119-001-v1.0

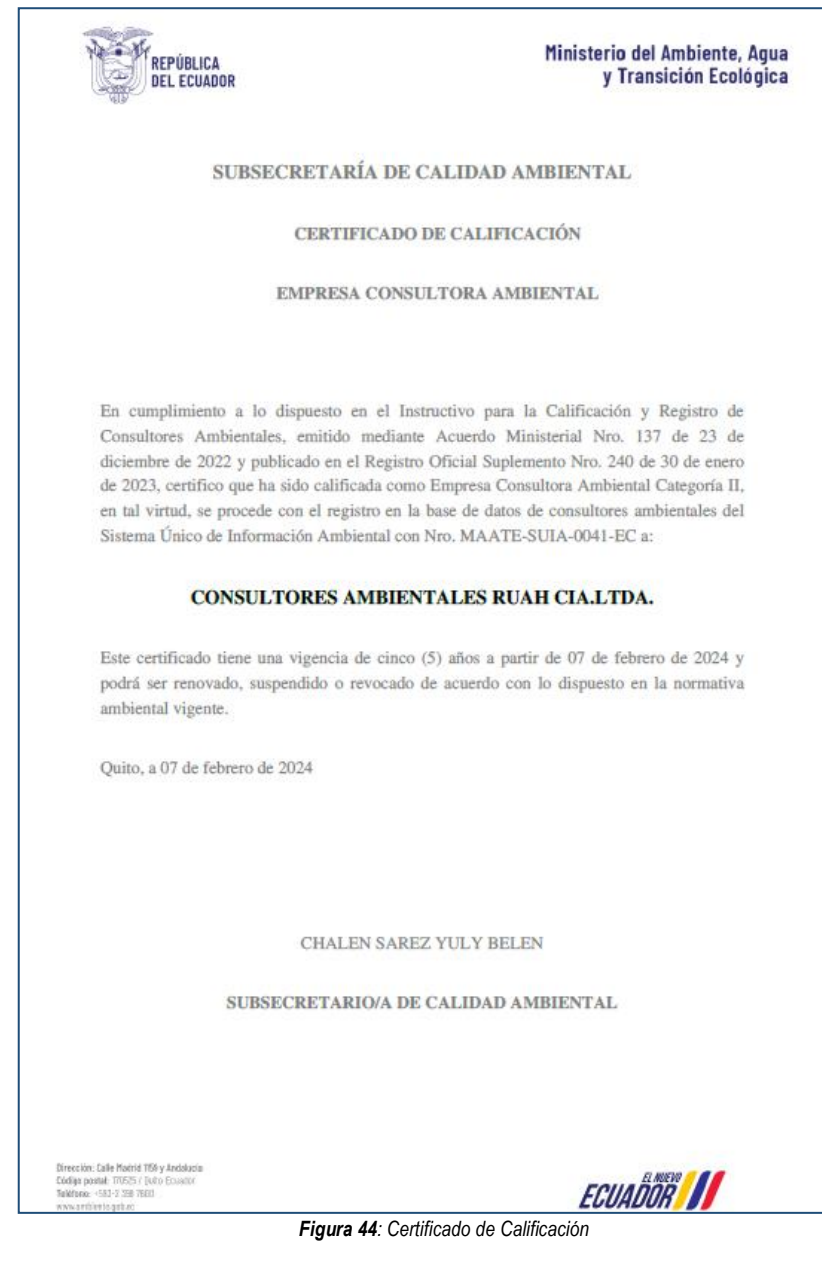

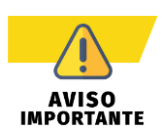

<span id="page-33-0"></span>*Para el Proceso de Renovación de Empresa Consultora, se realizará el mismo procedimiento señalado anteriormente; cabe mencionar que los documentos generados se presentarán con la palabra renovación.* 

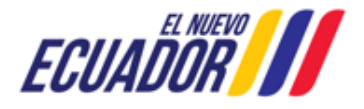

**CONSULTORES AMBIENTALES** SITEAA-MTP-802-SCA-2024119-001-v1.0

# **INFORMACIÓN DEL DOCUMENTO**

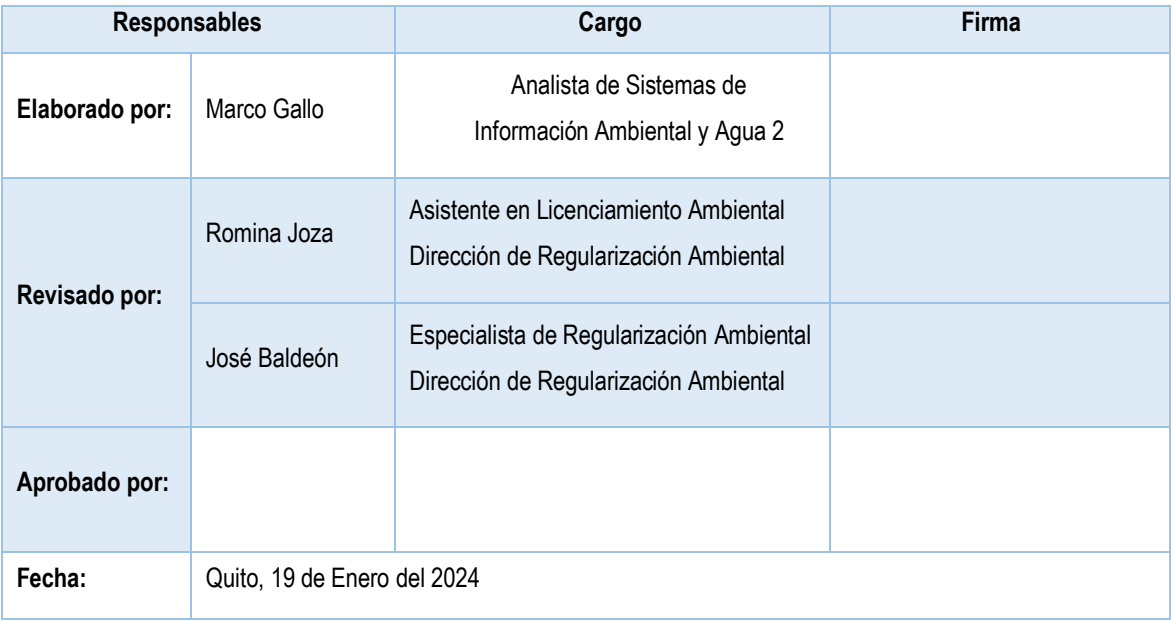

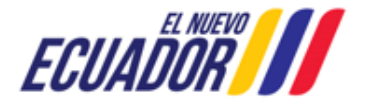